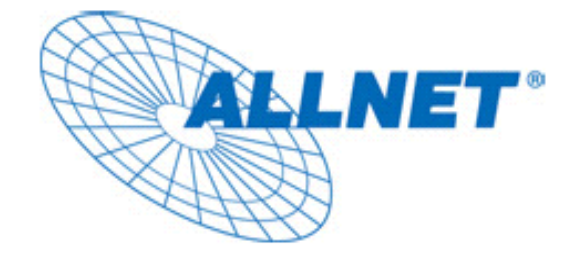

# **ALL0258**

# **Wireless Outdoor**

# **Access Point & Client Bridge**

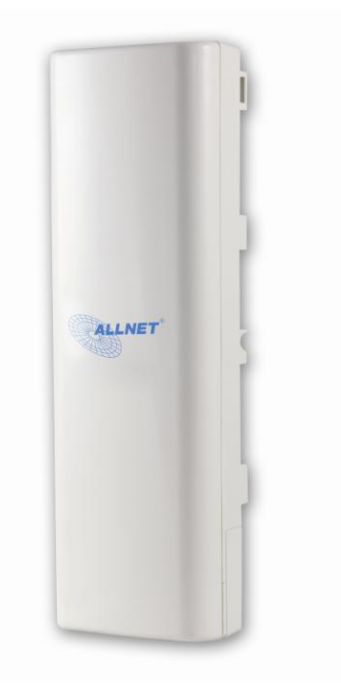

**User's Manual**

*V1.0*

#### **Table of Contents**

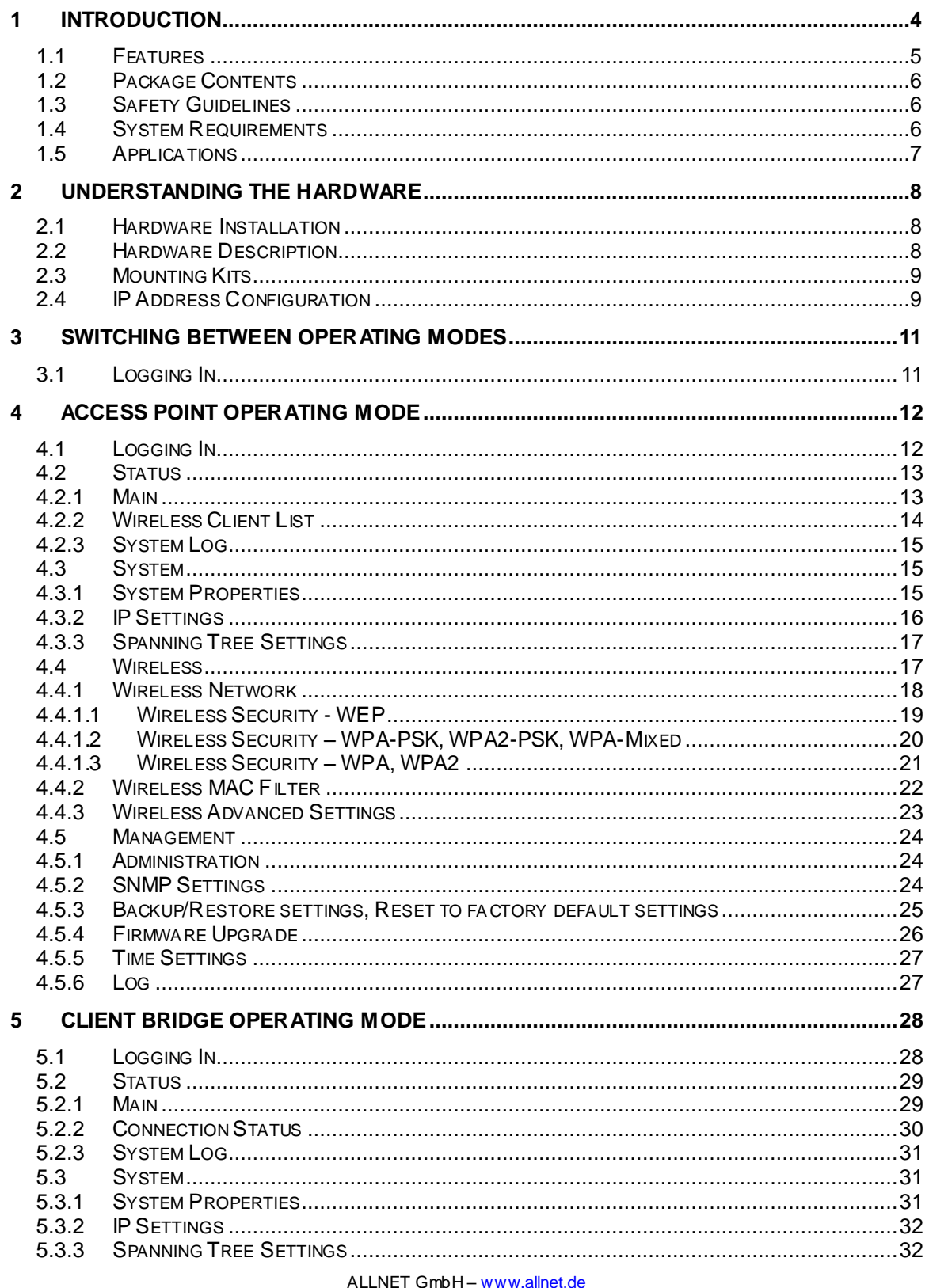

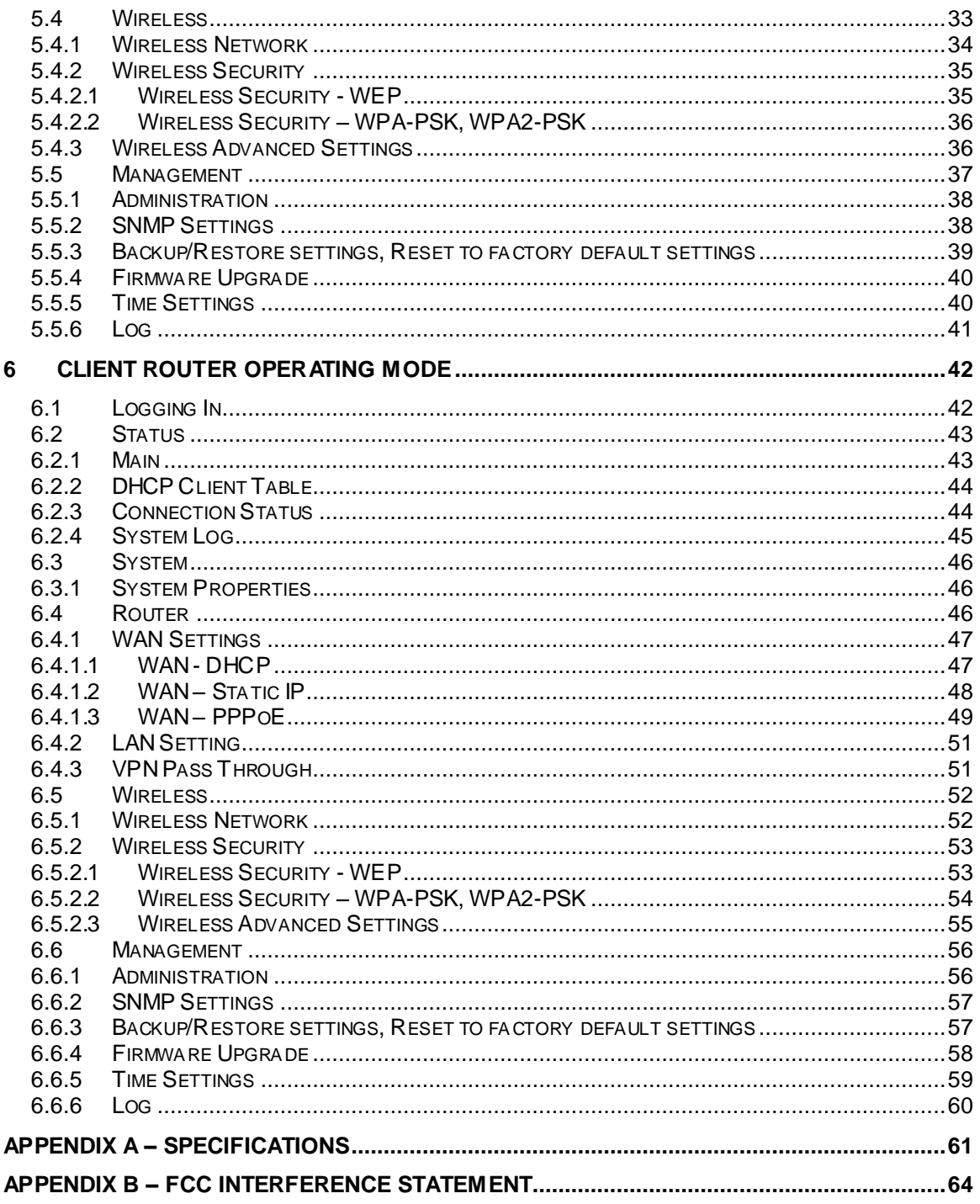

#### Revision History

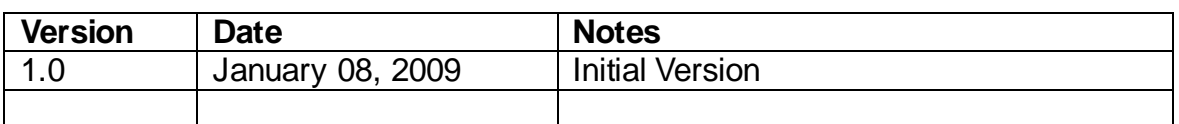

# <span id="page-3-0"></span>**1 Introduction**

ALL0258 is a long range outdoor wireless Access Point / Client Bridge that operates in both **5GHz and 2.4GHz** frequency. It provides high bandwidth up to 54Mbps with Super Mode (SuperA/G) and features high transmitted output power as well as superior sensitivity. ALL0258 extends radio coverage, avoids unnecessary roaming between Access Points and ensures a stable wireless connection while reduces the number of required equipments.

ALL0258 provides user friendly interface including user friendly distance control ranges from 1Km up to 30Km and RSSI LED indicator offering real time signal status. It comes with PoE injector for convenient outdoor installation.

ALL0258 enforces transmission security with full support of latest encryption mechanism including 64/128-bit WEP, WPA and WPA2. With 13dBi internal antenna and superior performance, ALL0258 makes an optimal wireless solution for both small and large scale projects.

### **1.1 Features**

#### <span id="page-4-0"></span>**Wireless**

- 5GHz / 2.4GHz It works in 5GHz / 2.4GHz frequency spectrum
- **High output power** Transmit output power programmable for different country selections
- **High Data Rate** High speed transmitting rate up to 54Mbps with Super Mode, supports large payload such as MEPG video streaming
- *Multifunction application* Access Point/Client Bridge/Client Router
- **Long range transmitting** Transmit power control and distance control (ACK timeout)
- **Signal Strength** LED indicators have the best transmit and receive signal for traffic communication
- *Public wireless solution*An AP interface that is especially useful in public areas such as hotspots and enterprise
- *Signal Strength Display*RF signal strength status shown LEDs of 3 colors, making network build-up easier
- **BSSID** Basic Service Set ID, supports 4 MAC address

#### **Networking**

- *QoS(WMM)* Enhance performance and density
- **PPPoE** Point-to-Point Protocol over Ethernet at Client Router mode. This function will keep trying when failed or disconnected

#### **Security**

- *802.11i*WEP, WPA, WPA2 (Encryption support TKIP/AES)
- *MAC address functions*MAC address filter (AP mode)
- *802.1x* IEEE802.1x Authenticator
- *Station isolation*

#### **Management**

- *Firmware Upgrade*Upgrading firmware via web browser, setting are reserved after upgrade
- *Reset & Backup*Reset to factory default. User can export all setting into a file via WEB
- **MIB** MIB I, MIB II(RFC1213)
- **SNMP V1, V2c**

### **1.2 Package Contents**

<span id="page-5-0"></span>Open the package carefully, and make sure that none of the items listed below are missing. Do not discard the packing materials, in case of return; the unit must be shipped in its original package.

- 1\* Wireless 802.11a/b/g Outdoor Device(ALL0258)
- ▶ 1\* PoE Injector (EPE-1212)
- ▶ 1\* Power Adaptor(24V/0.6A)
- ▶ 1\* CD with User's Manual
- $\blacktriangleright$  1\* QIG
- $\triangleright$  1<sup>\*</sup> Metal strap
- ▶ 1\* Special screw set

### **1.3 Safety Guidelines**

<span id="page-5-1"></span>In order to reduce the risk of fire, electric shock and injury, please adhere to the following safety guidelines.

- Carefully follow the instructions in this manual; also follow all instruction labels on this device.
- Except for the power adapter supplied, this device should not be connected to any other adapters.
- $\triangleright$  Do not spill liquid of any kind on this device.
- ▶ Do not place the unit on an unstable stand or table. This unit may drop and become damaged.
- $\triangleright$  Do not place any hot devices close to this unit, as they may degrade or cause damage to the unit.
- Do not place any heavy objects on top of this unit.
- ▶ Do not use liquid cleaners or aerosol cleaners. Use a soft dry cloth for cleaning.

### <span id="page-5-2"></span>**1.4 System Requirements**

The following are the minimum system requirements in order configure the device.

- ▶ PC/AT compatible computer with an Ethernet interface.
- ▶ Operating system that supports HTTP web-browser

#### <span id="page-6-0"></span>**1.5 Applications**

The wireless LAN products are easy to install and highly efficient. The following list describes some of the many applications made possible through the power and flexibility of wireless LANs:

#### **a) Difficult-to-wire environments**

There are many situations where wires cannot be laid easily. Historic buildings, older buildings, open areas and across busy streets make the installation of LANs either impossible or very expensive.

#### **b) Temporary workgroups**

Consider situations in parks, athletic arenas, exhibition centers, disasterrecovery, temporary offices and construction sites where one wants a temporary WLAN established and removed.

#### **c) The ability to access real-time information**

Doctors/nurses, point-of-sale employees, and warehouse workers can access real-time information while dealing with patients, serving customers and processing information.

#### **d) Frequently changed environments**

Show rooms, meeting rooms, retail stores, and manufacturing sites where frequently rearrange the workplace.

#### **e) Small Office and Home Office (SOHO) networks**

SOHO users need a cost-effective, easy and quick installation of a small network.

#### **f) Wireless extensions to Ethernet networks**

Network managers in dynamic environments can minimize the overhead caused by moves, extensions to networks, and other changes with wireless LANs.

#### **g) Wired LAN backup**

Network managers implement wireless LANs to provide backup for mission-critical applications running on wired networks.

#### **h) Training/Educational facilities**

Training sites at corporations and students at universities use wireless connectivity to ease access to information, information exchanges, and learning.

# <span id="page-7-0"></span>**2 Understanding the Hardware**

#### <span id="page-7-1"></span>**2.1 Hardware Installation**

- 1 Place the unit in an appropriate location after conducting a site survey.
- 2 Plug one end of the Ethernet cable into the Network port of the PoE injector and another end into your PC/Notebook.
- 3 Plug one end of another Ethernet cable to AP/Bridge port of the PoE injector and the other end into you cable/DSL modem (Internet)
- 4 Insert the DC-inlet of the power adapter into the 24V port of the PoE injector and the other end into the power socket on the wall.

This diagram depicts the hardware configuration

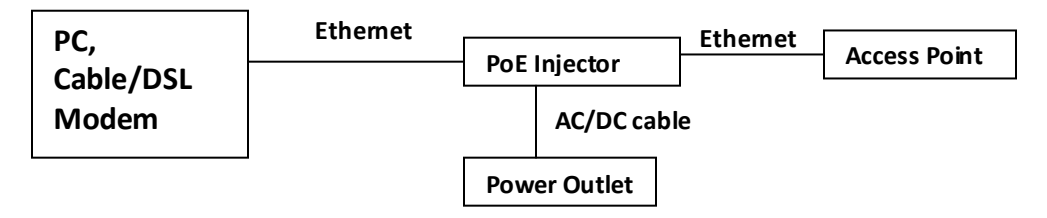

#### <span id="page-7-2"></span>**2.2 Hardware Description**

The images below depict the front and rear panel of the Access Point / Client Bridge.

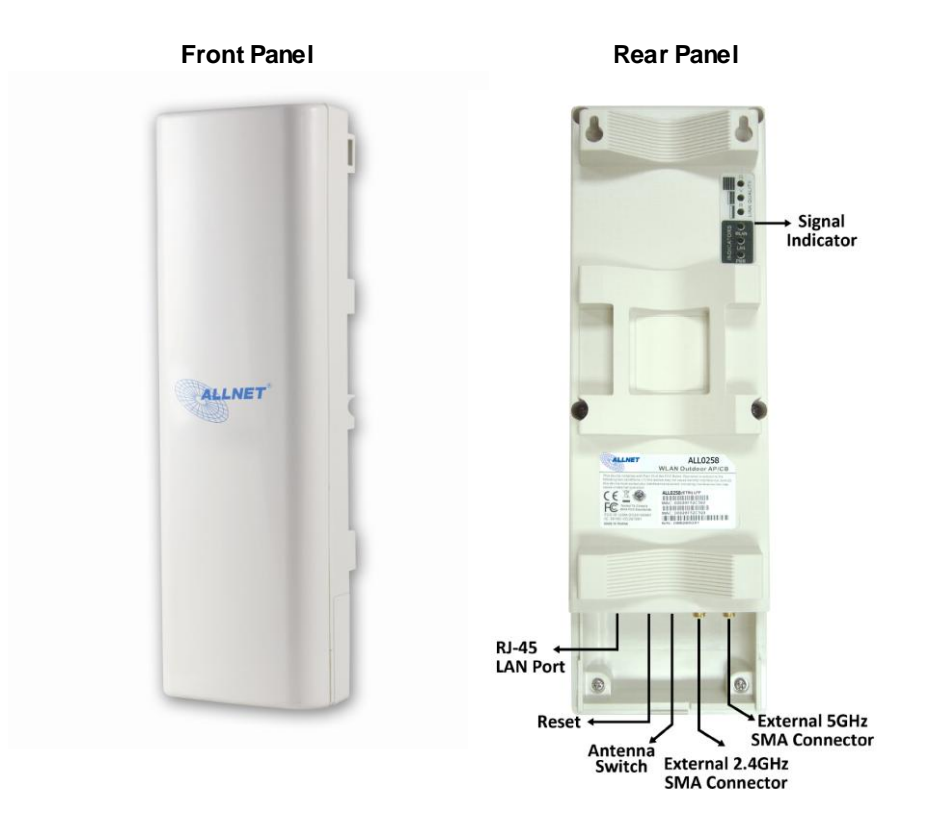

# <span id="page-8-0"></span>**2.3 Mounting Kits**

The images below depict the standard and optional mounting kits.

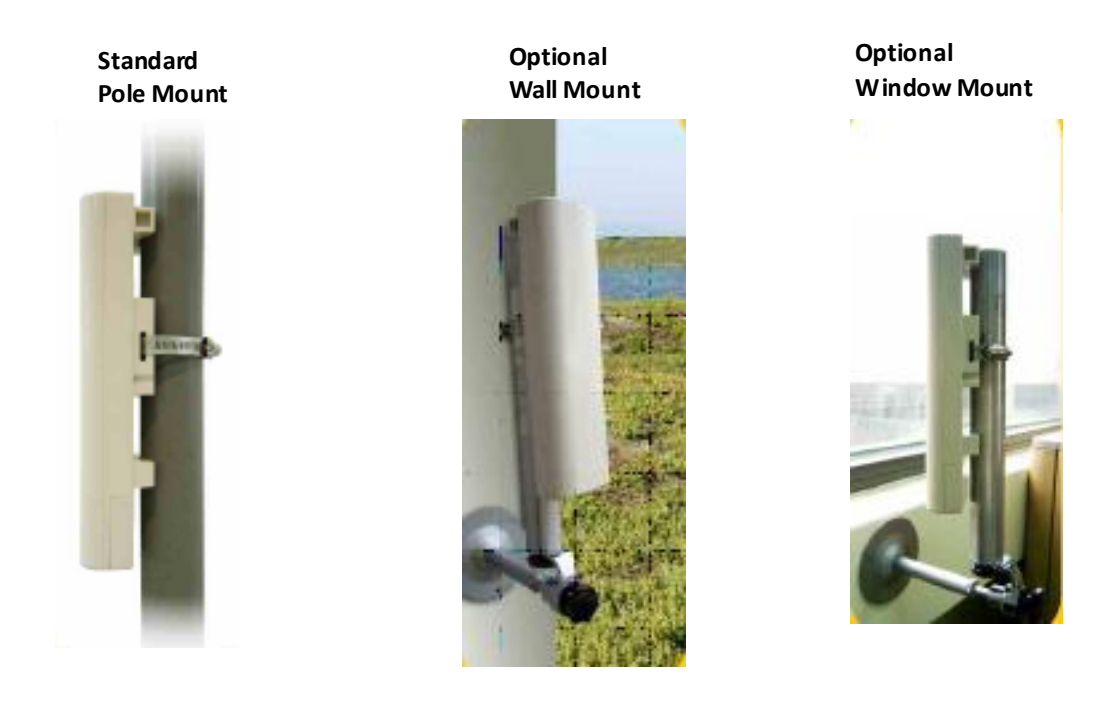

### <span id="page-8-1"></span>**2.4 IP Address Configuration**

This device can be configured as a Bridge/Router or Access Point. The default IP address of the device is **192.168.1.1** In order to log into this device, you must first configure the TCP/IP settings of your PC/Notebook.

**1.** In the control panel, double click Network Connections and then double click on the connection of your Network Interface Card (NIC). You will then see the following screen.

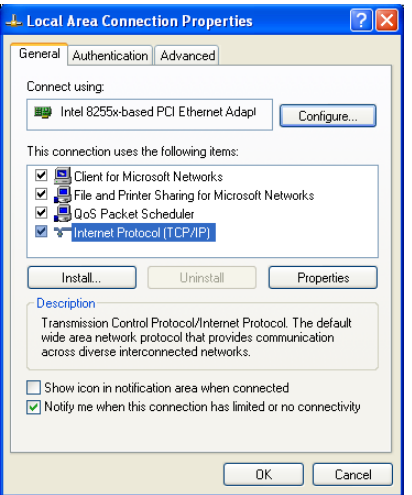

ALLNET GmbH – www.allnet.de

**2.** Select **Internet Protocol (TCP/IP)** and then click on the **Properties** button. This will allow you to configure the TCP/IP settings of your PC/Notebook.

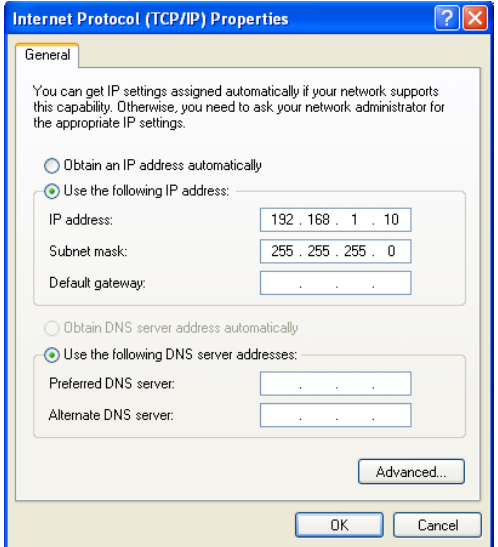

**3.** Select **Use the following IP Address** radio button and then enter the IP address and subnet mask. Ensure that the IP address and subnet mask are on the same subnet as the device. For Example:

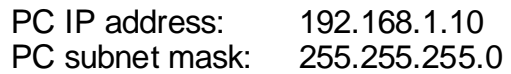

**4.** Click on the **OK** button to close this window, and once again to close LAN properties window.

# <span id="page-10-0"></span>**3 Switching Between Operating Modes**

This device can operate in three modes: Access Point, Client Bridge, and Client Router. This chapter will describe how to switch between operating modes.

### <span id="page-10-1"></span>**3.1 Logging In**

- To configure the device through the web-browser, enter the IP address of the device (default: **192.168.1.1**) into the address bar of the web-browser and press **Enter**.
- Make sure that the device and your computers are configured on the same subnet. Refer to **Chapter 2** in order to configure the IP address of your computer.
- After connecting to the IP address, the web-browser will display the login page.
- **Specify admin** for both the user name and password.

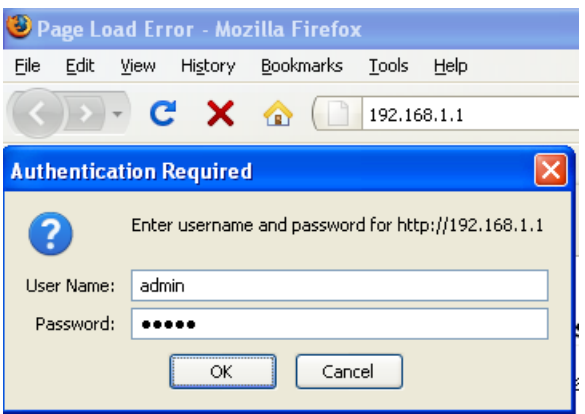

 After logging in, you will see the graphical user interface of the device. Click on the **System Properties** link under the **System** navigation dropdown menu.

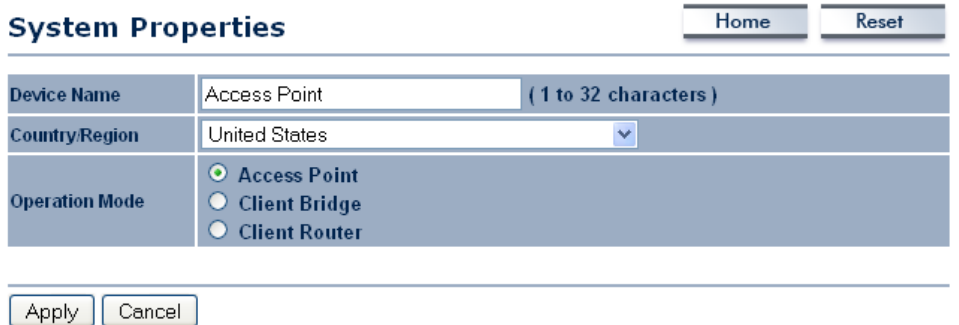

 Select and operating mode from the list (Access Point, Client Bridge, or Client Router) and then click on the **Apply** button.

# <span id="page-11-0"></span>**4 Access Point Operating Mode**

## **4.1 Logging In**

- <span id="page-11-1"></span> To configure the device through the web-browser, enter the IP address of the device (default: **192.168.1.1**) into the address bar of the web-browser and press **Enter**.
- Make sure that the device and your computers are configured on the same subnet. Refer to **Chapter 2** in order to configure the IP address of your computer.
- After connecting to the IP address, the web-browser will display the login page.
- **Specify admin** for both the user name and password.

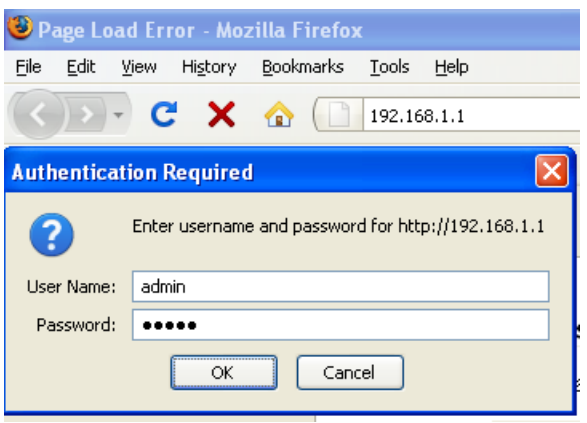

- After logging in you will graphical user interface (GUI) of the device. The navigation drop-down menu on left is divided into four sections:
- 1. **Status**: Displays the overall status, connection status, and event log.
- 2. **System**: This menu includes the system properties, IP and Spanning Tree settings.
- 3. **Wireless**: This menu includes status, basic, advanced, and security.
- 4. **Management**: This menu includes the admin setup, SNMP, firmware upgrade, and save/restore backup.

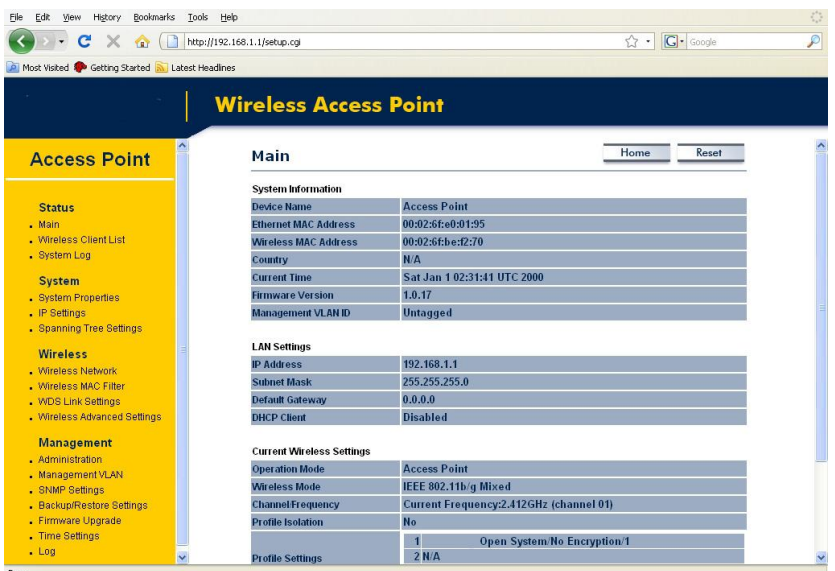

#### <span id="page-12-0"></span>**4.2 Status**

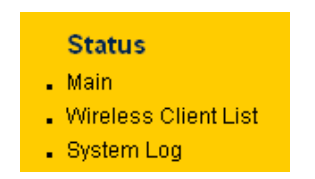

 Click on the **Status** link on the navigation drop-down menu. You will then see three options: Main, Wireless Client List, and System Log. Each option is described in detail below.

#### <span id="page-12-1"></span>**4.2.1 Main**

 Click on the **Main** link under the **Status** drop-down menu. The status that is displayed corresponds with the operating mode that is selected. Information such as Device Name, Country, Firmware version, Ethernet MAC Address, Wireless MAC Address and Current Time are displayed in the 'System' section. LAN IP Address, Subnet Mask, Default Gateway and DHCP Client are displayed in the 'LAN' section. In the 'Wireless section, the frequency, channel is displayed.

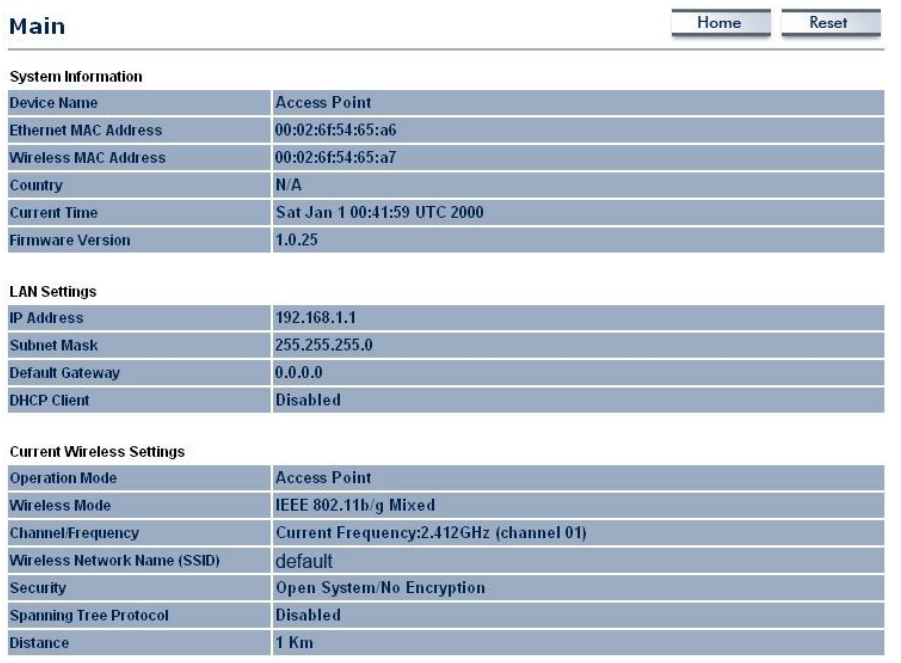

#### <span id="page-13-0"></span>**4.2.2 Wireless Client List**

Refresh

- Click on the **Wireless Client List** link under the **Status** drop-down menu. This page displays the list of Clients that are associated to the Access Point.
- The MAC addresses and signal strength for each client is displayed. Click on the **Refresh** button to refresh the client list

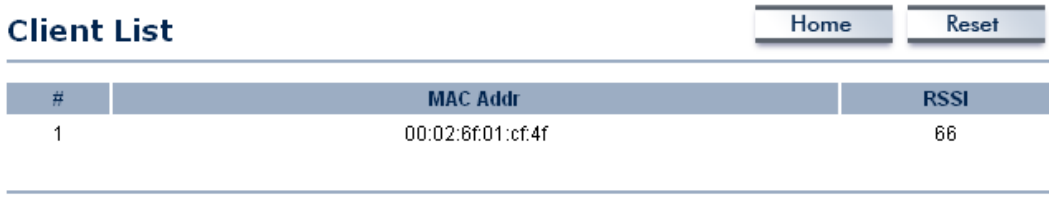

### <span id="page-14-0"></span>**4.2.3 System Log**

 Click on the **System Log** link under the **Status** drop-down menu. The device automatically logs (records) events of possible interest in its internal memory. If there is not enough internal memory for all events, logs of older events are deleted, but logs of the latest events are retained.

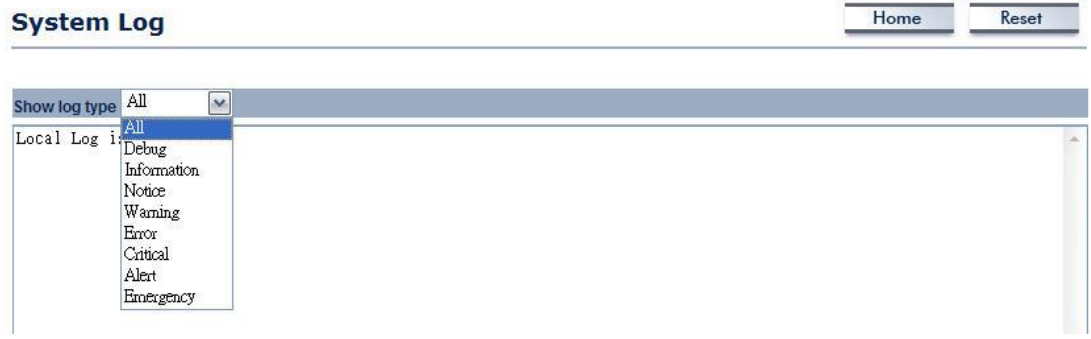

### **4.3 System**

<span id="page-14-1"></span>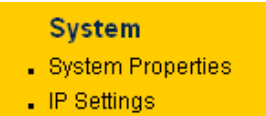

- . Spanning Tree Settings
- Click on the **System** link on the navigation drop-down menu. You will then see three options: System Properties, IP Settings, and Spanning Tree Settings. Each option is described

in detail below.

#### <span id="page-14-2"></span>**4.3.1 System Properties**

 Click on the **System Properties** link under the **System** drop-down menu. This page allows you to switch the operating mode of the device, as well as specify a name and select the operating region.

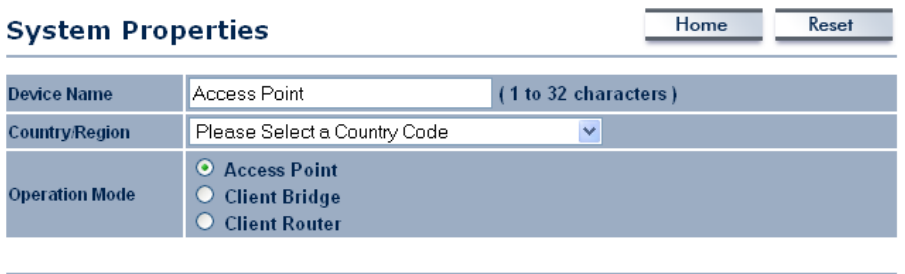

Apply | Cancel |

- **Device Name:** Specify a name for the device (this is not the SSID),
- **Country/Region**: Select a country from the drop-down list.
- **Operating Mode:** Select and operating mode. Configuration for each operating mode is described in their respective chapters.
- **Click on the Apply button to save the changes.**

#### <span id="page-15-0"></span>**4.3.2 IP Settings**

 Click on the **IP Settings** link under the **System** drop-down menu This page allows you to configure the device with a static IP address or a DHCP client.

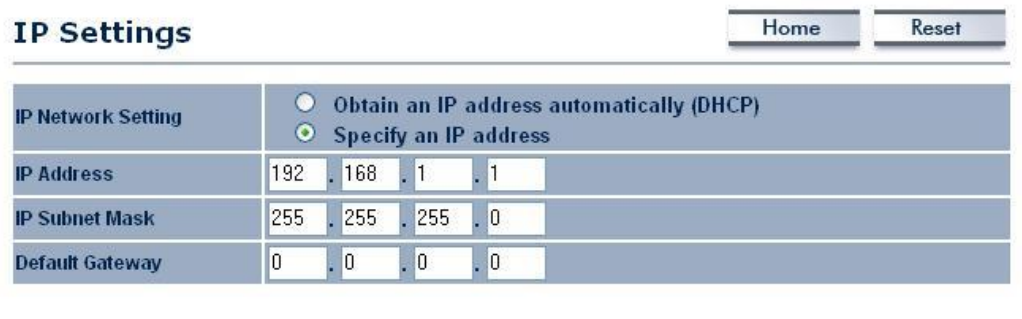

Apply | Cancel ]

- **IP Network Setting**: Select **Obtain an IP address automatically (DHCP)** radio button if the Access Point is connected to a DHCP server. This will allow the Access Point to pass IP addresses to the clients associated with it. You may select **Specify an IP Address** radio button if you would like the device to use a static IP address. In this case, you would be required to specify an IP address, subnet mask, and default gateway IP address.
- **IP Address**: Specify an IP address
- **IP Subnet Mask:** Specify the subnet mask for the IP address
- **Default Gateway:** Specify the IP address of the default gateway.
- **Click on the Apply button to save the changes.**

### <span id="page-16-0"></span>**4.3.3 Spanning Tree Settings**

 Click on the **Spanning Tree** link under the **System** drop-down menu Spanning-Tree Protocol is a link management protocol that provides path redundancy while preventing undesirable loops in the network.

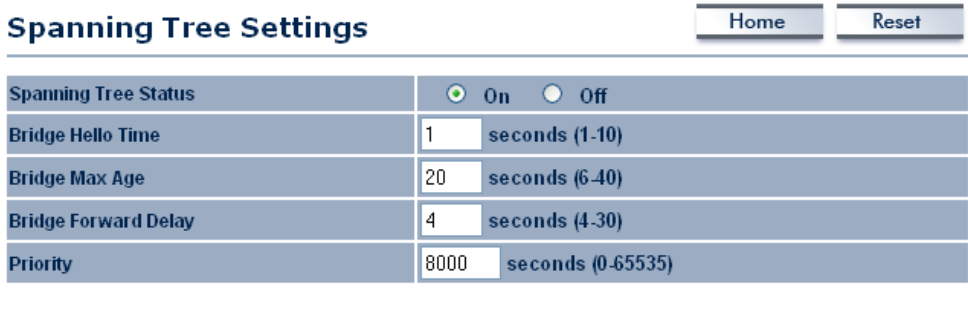

Apply | Cancel |

- **Spanning Tree Status**: Choose to enable or disable the spanning tree feature.
- **Bridge Hello Time**: Specify the number of seconds for the hello time.
- **Bridge Max Age:** Specify the number of seconds for the max age.
- **Bridge Forward Delay:** Specify the number of seconds for the bridge forward delay.
- **Priority:** Specify the number of seconds for the priority.
- **Click on the Apply button to save the changes.**

#### <span id="page-16-1"></span>**4.4 Wireless**

#### **Wireless**

- . Wireless Network
- . Wireless MAC Filter
- . Wireless Advanced Settings
- Click on the **Wireless** link on the navigation drop-down menu. You will then see four options: wireless network, wireless MAC filter, WDS link settings, and wireless advanced settings. Each option is described below.

### <span id="page-17-0"></span>**4.4.1 Wireless Network**

 The **Wireless Network** page allows you to configure the wireless mode, channel, SSID, and security settings.

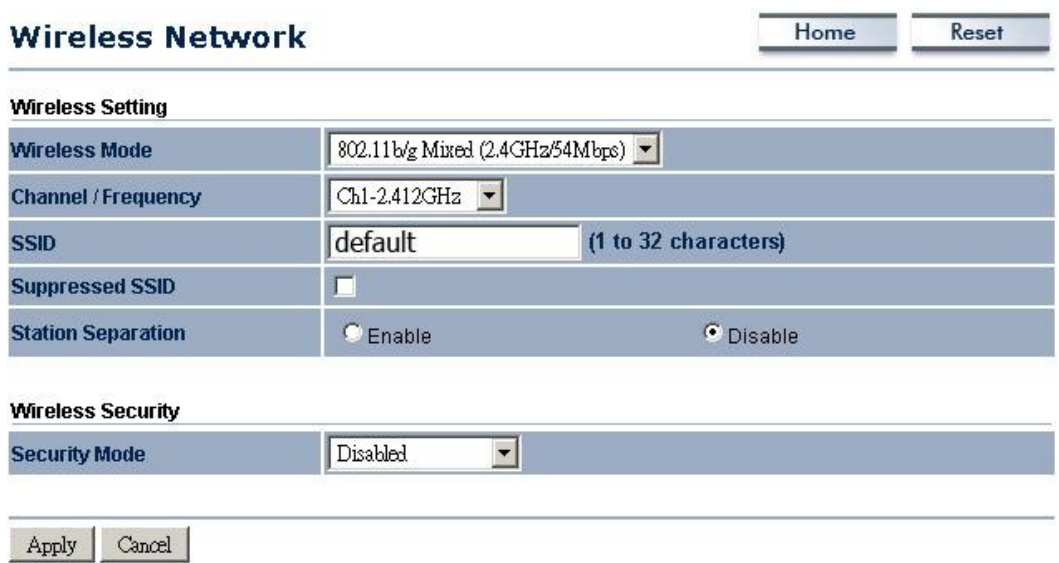

- **Wireless Mode**: Depending on the type of wireless clients that are connected to the network, you may select **A**, **B**, **G**, **B/G-mixed**. If you are not sure about which clients will be accessing the wireless networks, it is recommended that you select **A** or **B/G-mixed** for the best performance.
- **Turbo Mode** is a proprietary mode which combines all channels into a single channel to maximize the through-put up to 200%. Please be aware that Turbo Mode works only with other Turbo Mode supported devices.
- **Channel**: Select a channel from the drop-down list. The channels available are based on the country's regulation.

### <span id="page-18-0"></span>**4.4.1.1 Wireless Security - WEP**

 **Security Mode**: Select **WEP** from the drop-down list if your wireless network uses WEP encryption. WEP is an acronym for Wired Equivalent Privacy, and is a security protocol that provides the same level of security for wireless networks as for a wired network.

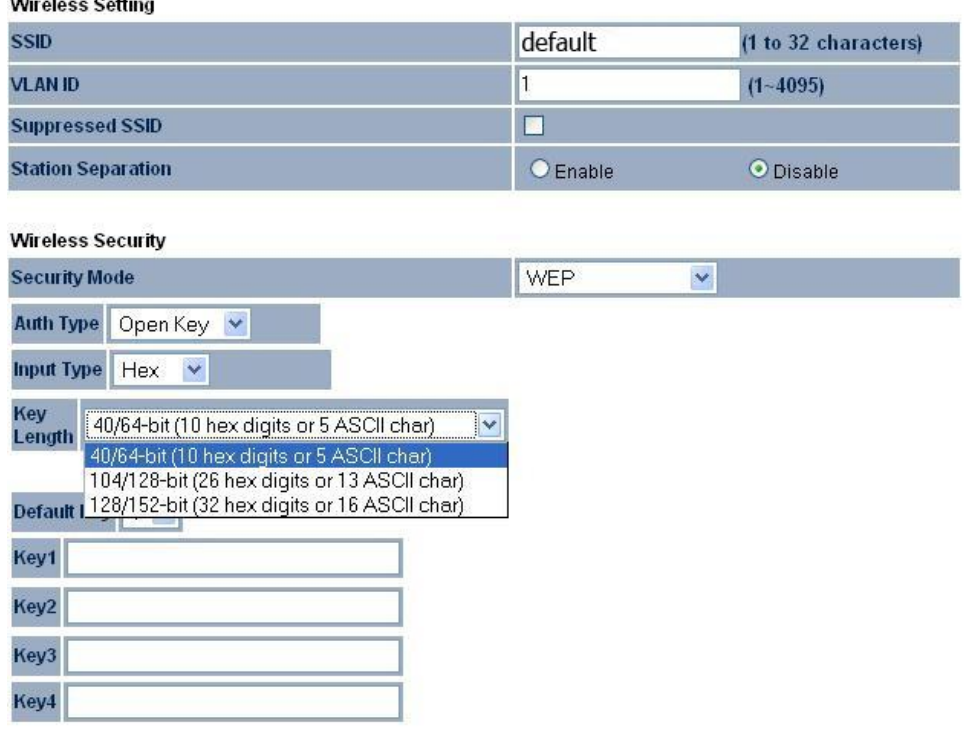

- **Authentication Type:** Select an authentication method. Options available are **Open Key**, **Shared Key** or **Auto**. An open system allows any client to authenticate as long as it conforms to any MAC address filter policies that may have been set. All authentication packets are transmitted without encryption. Shared Key sends an unencrypted challenge text string to any device attempting to communicate with the Access Point. The device requesting authentication encrypts the challenge text and sends it back to the Access Point. If the challenge text is encrypted correctly, the Access Point allows the requesting device to authenticate. It is recommended to select Auto if you are not sure which authentication type is used.
- **Input Type:** Select He or ASCII from the drop-down list
- **Key Length**: Select a key format from the drop-down list. 64bit-hex keys require 10 characters, where as 128-bit keys require 26 characters. A hex key is defined as a number between 0 through 9 and letter between A through F.
- **Default Key**: You may use up to four different keys for four different networks. Select the current key that will be used.
- **Key 1-4:** You may enter four different WEP keys.
- **Click on the Apply button to save the changes.**

#### <span id="page-19-0"></span>**4.4.1.2 Wireless Security – WPA-PSK, WPA2-PSK, WPA-Mixed**

 **Security Mode**: Select **WPA-PSK, WPA2-PSK, or WPA-Mixed** from the drop-down list if your wireless network uses WPA pre-shared key.

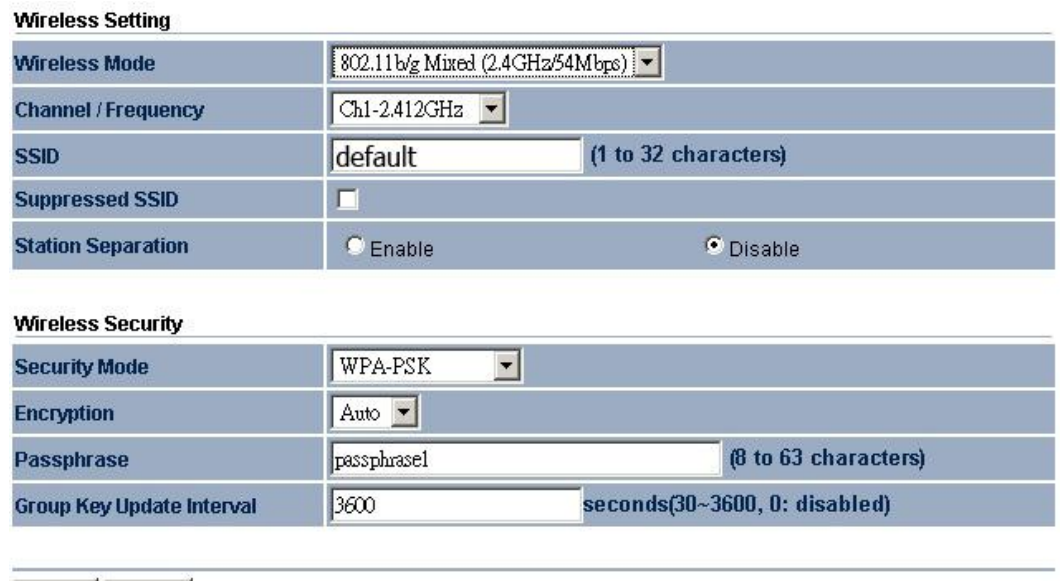

Apply Cancel

- **Encryption**: Select **TKIP** or **AES** from the drop-down list if your wireless network uses this encryption. WPA (Wi-Fi Protected Access) was designed to improve upon the security features of WEP (Wired Equivalent Privacy). The technology is designed to work with existing Wi-Fi products that have been enabled with WEP. WPA provides improved data encryption through the Temporal Integrity Protocol (TKIP), which scrambles the keys using a hashing algorithm and by adding an integrity checking feature which makes sure that keys haven't been tampered with.
- **Passphrase**: Specify a passphrase that is shared amongst the Access Points and clients.
- **Group Key Update Interval:** Specify the number of seconds after which the Access Point will probe the client for the passphrase.
- **Click on the Apply button to save the changes.**

#### <span id="page-20-0"></span>**4.4.1.3 Wireless Security – WPA, WPA2**

 **Security Mode**: Select **WPA** or **WPA2** from the drop-down list if your wireless network uses WPA. WPA (Wi-Fi Protected Access) was designed to improve upon the security features of WEP (Wired Equivalent Privacy). The technology is designed to work with existing Wi-Fi products that have been enabled with WEP. WPA provides improved data encryption through the Temporal Integrity Protocol (TKIP), which scrambles the keys using a hashing algorithm and by adding an integrity checking feature which makes sure that keys haven't been tampered with.

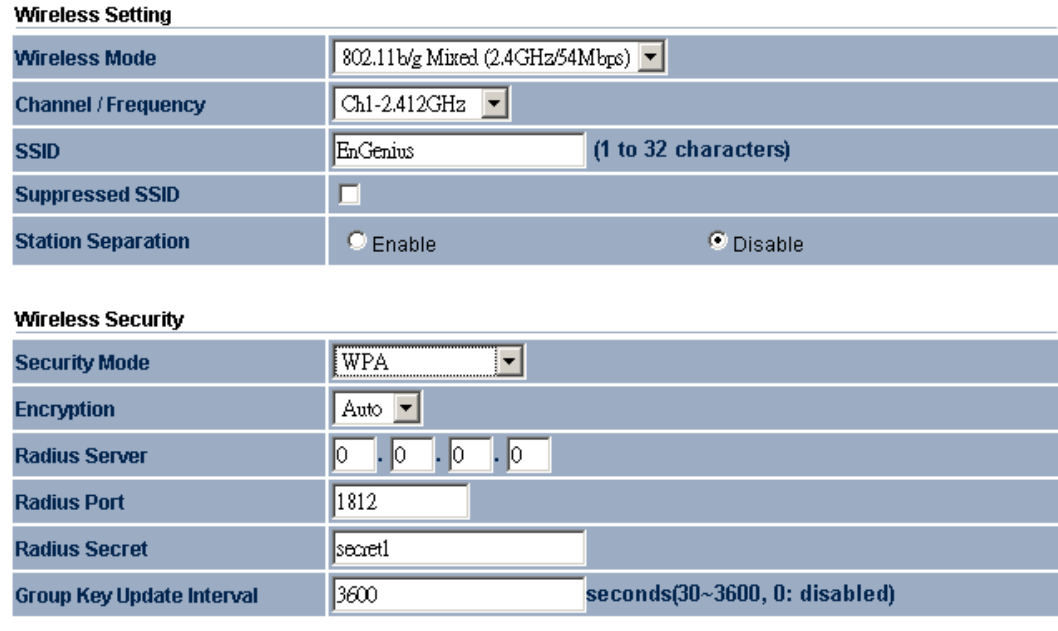

Cancel | Apply

- **Encryption**: Select **TKIP** or **AES** from the drop-down list if your wireless network uses this encryption.
- **RADIUS IP Address:** Enter the IP address of the RADIUS server.
- **RADIUS Port:** Enter the port number of the RADIUS server. The default is usually 1812.
- **RADIUS Secret:** Enter the shared password of the RADIUS server.
- **Group Key Update Interval:** Specify the number of seconds after which the Access Point will probe the client for the secret.
- **Click on the Apply button to save the changes.**

# <span id="page-21-0"></span>**4.4.2 Wireless MAC Filter**

 Click on the **Wireless MAC Filter** link under the **Wireless** menu. On this page you can filter the MAC address by allowing or blocking access the network.

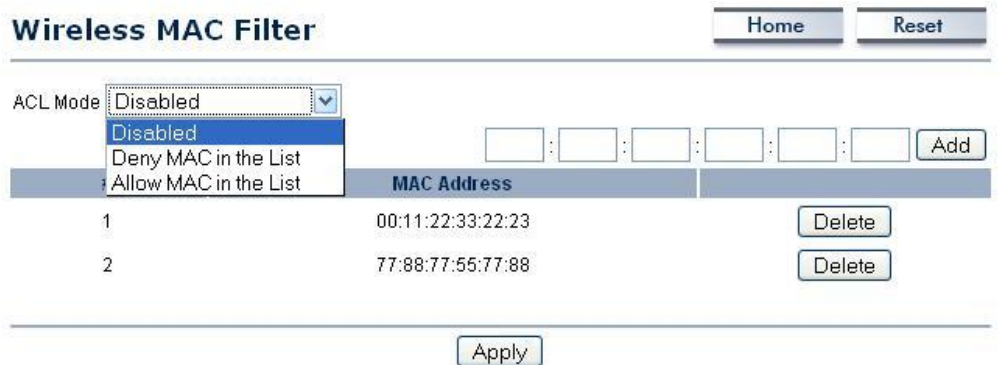

- **ACL (Access Control) Mode:** You may choose to **Disable**, **Allow Listed**, or **Deny Listed** MAC addresses from associating with the network. By selecting **Allow MAC in the List**, only the address listed in the table will have access to the network; all other clients will be blocked. On the other hand, selected **Deny MAC in the List**, only the listed MAC addresses will be blocked from accessing the network; all other clients will have access to the network.
- **MAC Address:** Enter the MAC address.
- This table lists the blocked or allowed MAC addresses; you may delete selected MAC address or delete all the addresses from the table by clicking on the **Delete** button.
- **Click on the Apply button to save the changes.**

### <span id="page-22-0"></span>**4.4.3 Wireless Advanced Settings**

 Click on the **Wireless Advanced Settings** link. On this page you can configure the advanced settings to tweak the performance of your wireless network. Options available are: data rate, transmit power, fragmentation threshold, RTS threshold, protection mode and distance.

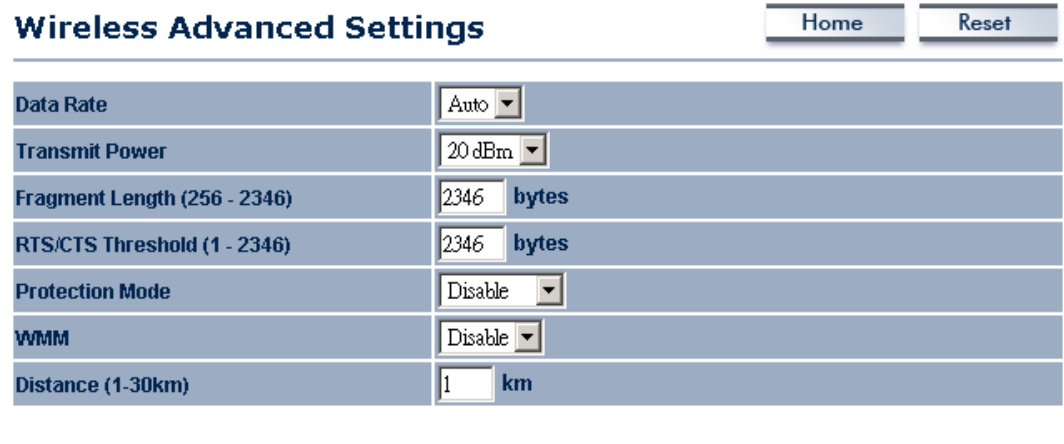

Apply | Cancel |

- **Data Rate:** If you would like to force a data rate, you may select one from the drop-down list. However, for best performance it is recommended to use the **Auto** setting.
- **Transmit Power:** You may have the different application distance of the device by selecting a value from the drop-down list. This feature can be helpful in restricting the coverage area of the wireless network.
- **Fragment**: Packets over the specified size will be fragmented in order to improve performance on noisy networks.
- **RTS Threshold**: Packets over the specified size will use the RTS/CTS mechanism to maintain performance in noisy networks and preventing hidden nodes from degrading the performance.
- **Protection Mode**: If your wireless network is using both 802.11b and 802.g devices then it is recommended to enable this feature so that the 802.11b devices will not degrade the performance of 802.11g devices.
- **WMM:** Enable wireless Quality of Service
- **Distance (1**-**30km)**: Specify a distance between 1 and 30Km.
- **Click on the Apply button to save the changes.**

# <span id="page-23-0"></span>**4.5 Management**

#### **Management**

- . Administration
- . SNMP Settings
- Backup/Restore Settings
- · Firmware Upgrade
- Time Settings
- $-Log$

 Click on the **Management** link on the navigation drop-down menu. You will then see seven options: administration, SNMP settings, backup/restore settings, firmware upgrade, time settings, and log. Each option is described below.

# <span id="page-23-1"></span>**4.5.1 Administration**

 Click on the **Administration** link under the **Management** menu. This option allows you to create a user name and password for the device. By default, this device is configured without a user name and password **admin**. For security reasons it is highly recommended that you create a new user name and password.

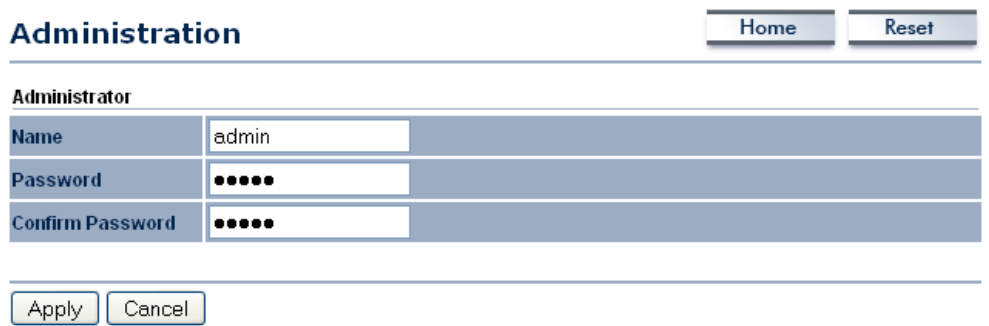

- **Name:** Specify a user name into the first field.
- **Password**: Specify a password into this field and then re-type the password into the **Confirm Password** field.
- **Click on the Apply button to save the changes.**

#### <span id="page-23-2"></span>**4.5.2 SNMP Settings**

 Click on the **SNMP Settings** link under the **Management** menu. This option allows you to assign the contact details, location, and community name and trap settings for SNMP. This is a networking management protocol used to monitor network-attached devices. SNMP allows messages (called protocol data units) to be sent to various parts of a network. Upon receiving these messages, SNMP-compatible devices (called agents) return data stored in their Management Information Bases. .

#### **SNMP Settings**

Home Reset

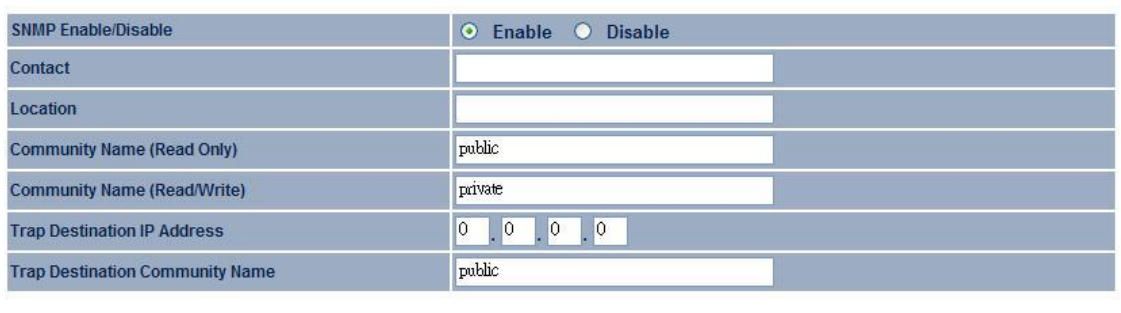

Apply | Cancel

- **SNMP Enable**/**Disable**: Choose to **enable** or **disable** the SNMP feature.
- **Contact:** Specify the contact details of the device.
- **Location:** Specify the location of the device.
- **Read-Only Community Name**: Specify the password for access the SNMP community for read only access.
- **Read-Write Community Name**: Specify the password for access to the SNMP community with read/write access.
- **Send SNMP Trap:** Specify the IP address of the computer that will receive the SNMP traps.
- **Trap Community Name**: Specify the password for the SNMP trap community.
- **Click on the Apply button to save the changes.**

#### <span id="page-24-0"></span>**4.5.3 Backup/Restore, Reset to factory default settings**

 Click on the **Backup/Restore Setting** link under the **Management** menu. This option is used to save the current settings of the device in a file on your local disk or load settings on to the device from a local disk. This feature is very handy for administrators who have several devices that need to be configured with the same settings.

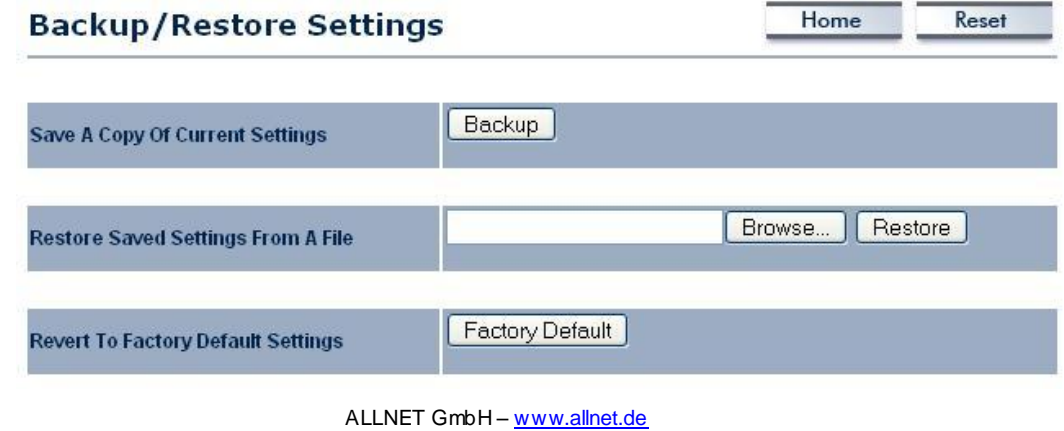

- **Save a copy of the current settings:** Click on the Backup button to save the current configuration.
- **Restore saved settings from a file**: Once a file has been backed up, you may restore it by clicking on the Browse button to select the file, and then the **Restore** button.
- **Revert to factory default settings:** Click on the Factory Default Settings button to reset the device to the default settings. Please wait while the device restart and then access the device using the default IP address: 192.168.1.1

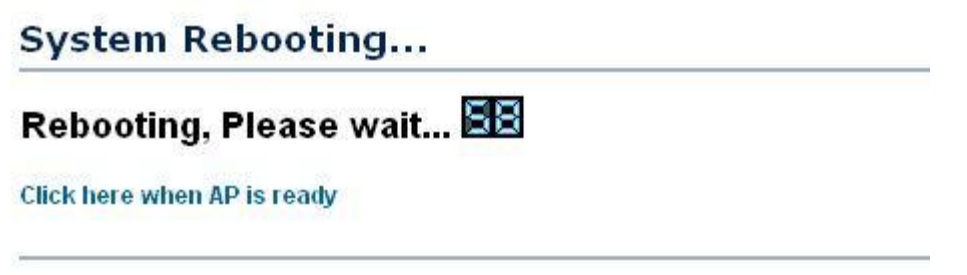

### <span id="page-25-0"></span>**4.5.4 Firmware Upgrade**

Upgrade

 Click on the **Upgrade Firmware** link under the **Management** menu. This page is used to upgrade the firmware on the device. Make sure that downloaded the appropriate firmware from your vendor.

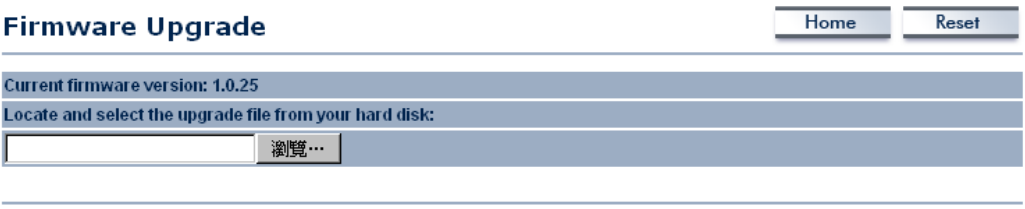

 Click on the **Browse** button and then select the appropriate firmware and then click on the **Upgrade** button.

**Note**: The upgrade process may take about 1 minute to complete. Do not power off the device during this process as it may crash the device and make it unusable. The device will restart automatically once the upgrade is complete.

# <span id="page-26-0"></span>**4.5.5 Time Settings**

 Click on the **Time Settings** link under the **Management** menu. This page allows you to configure the time on the device. You may do this manually or by connecting to a NTP server.

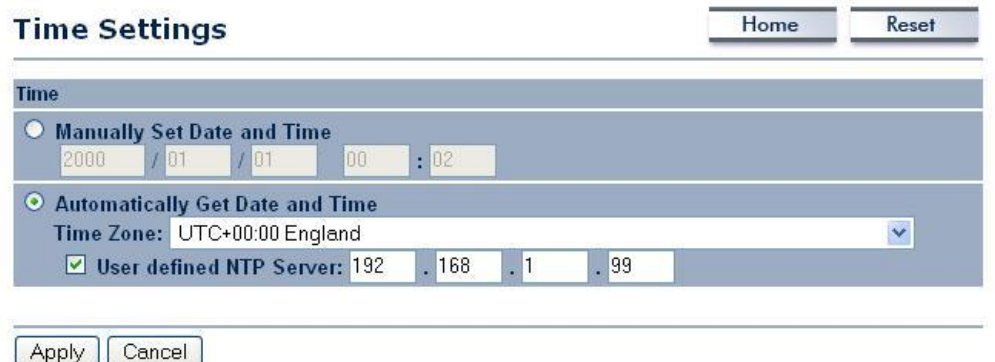

- **Manually Set Date and Time**: Specify the date and time
- **Automatically Get Date and Time:** Select the time zone from the drop down list and then specify the IP address of the NTP server.
- **Click on the Apply button to save the changes.**

### <span id="page-26-1"></span>**4.5.6 Log**

 Click on the **Log** link under the **Management** menu. The **Log** page displays a list of events that are triggered on the Ethernet and Wireless interface. This log can be referred when an unknown error occurs on the system or when a report needs to be sent to the technical support department for debugging purposes.

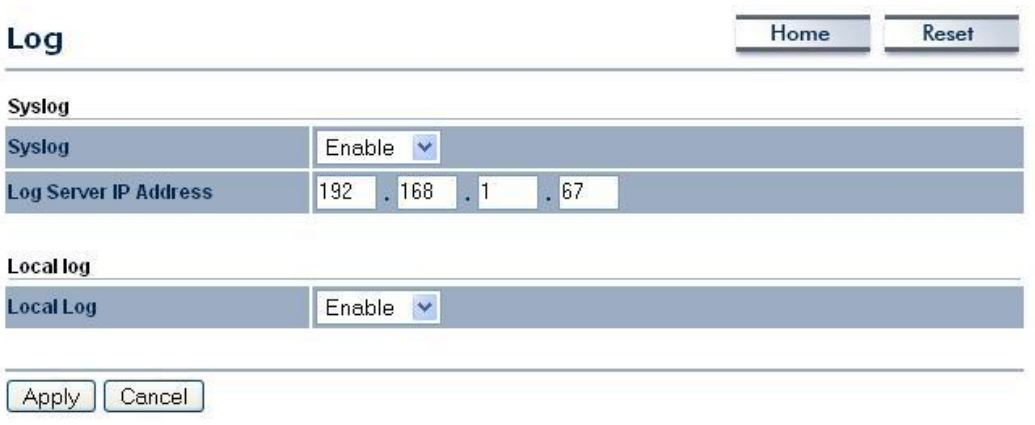

- **Syslog**: Choose to enable or disable the system log.
- **Log Server IP Address**: Specify the IP address of the server that will receive the system log.
- **Local Log**: Choose to enable or disable the local log.
- **Click on the Apply button to save the changes.**

# <span id="page-27-0"></span>**5 Client Bridge Operating Mode**

### <span id="page-27-1"></span>**5.1 Logging In**

- To configure the device through the web-browser, enter the IP address of the device (default: **192.168.1.1**) into the address bar of the web-browser and press **Enter**.
- Make sure that the device and your computers are configured on the same subnet. Refer to **Chapter 2** in order to configure the IP address of your computer.
- After connecting to the IP address, the web-browser will display the login page.
- **Specify admin** for both the user name and password.

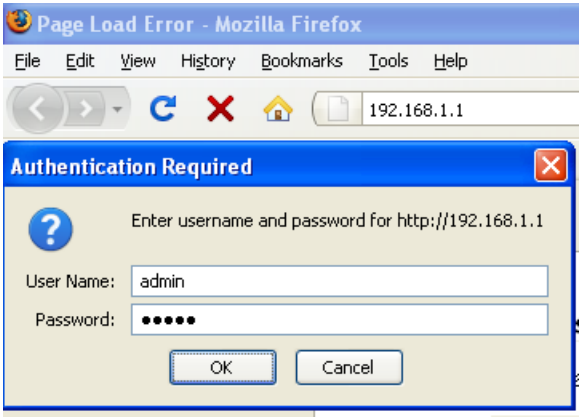

- After logging in you will graphical user interface (GUI) of the device. The navigation drop-down menu on left is divided into four sections:
- 1. **Status**: Displays the overall status, connection status, and event log.
- 2. **System**: This menu includes the system properties, IP and Spanning Tree settings.
- 3. **Wireless**: This menu includes status, basic, advanced, and security.
- 4. **Management**: This menu includes the admin setup, SNMP, firmware upgrade, and save/restore backup.

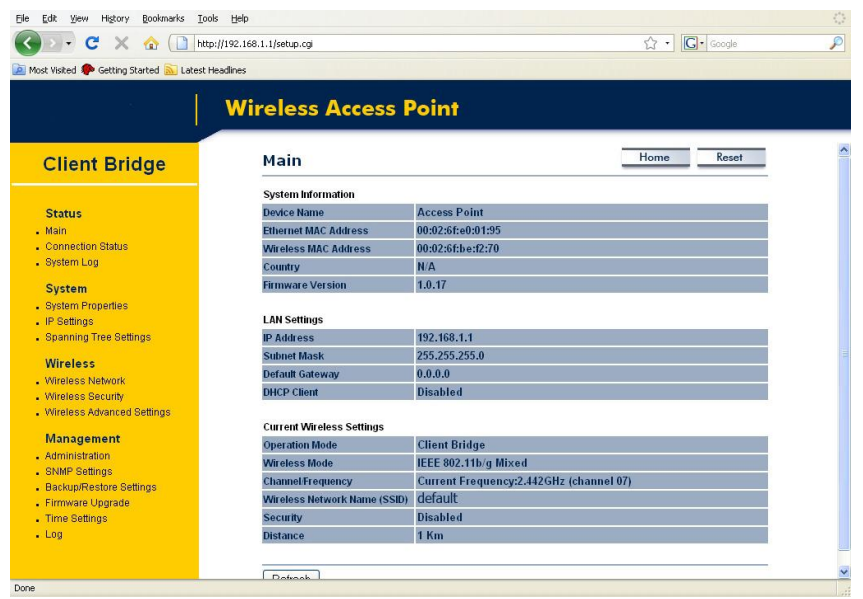

### <span id="page-28-0"></span>**5.2 Status**

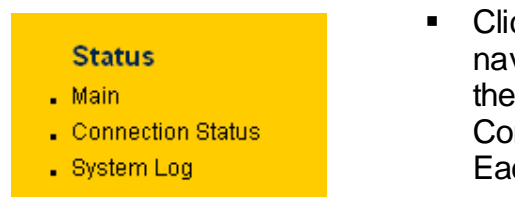

 Click on the **Status** link on the navigation drop-down menu. You will then see three options: Main, Connection Status, and System Log. Each option is described in detail below.

#### <span id="page-28-1"></span>**5.2.1 Main**

 Click on the **Main** link under the **Status** drop-down menu. The status that is displayed corresponds with the operating mode that is selected. Information such as Device Name, Country, Firmware version, Ethernet MAC Address, Wireless MAC Address and Current Time are displayed in the 'System' section. LAN IP Address, Subnet Mask, Default Gateway and DHCP Client are displayed in the 'LAN' section. In the 'Wireless section, the frequency, channel is displayed.

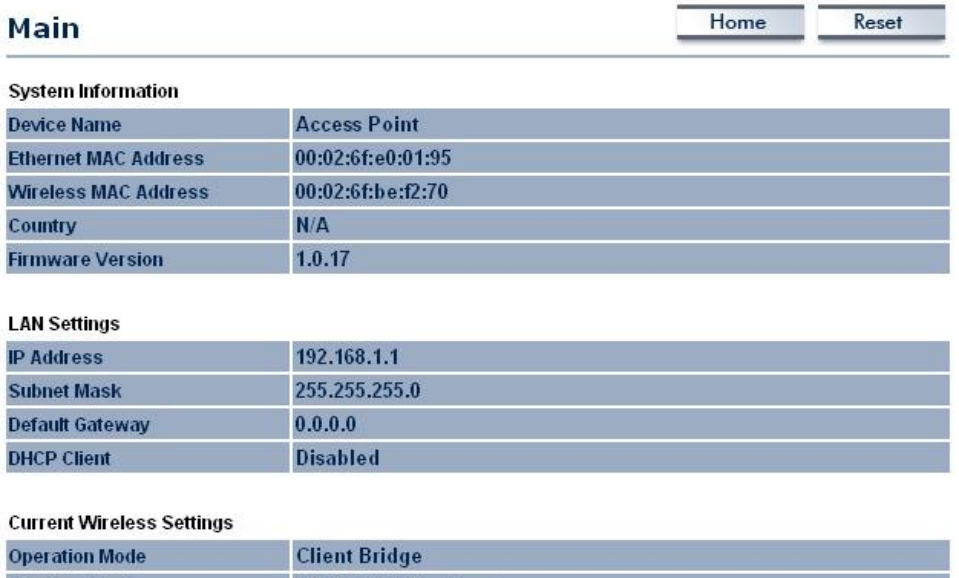

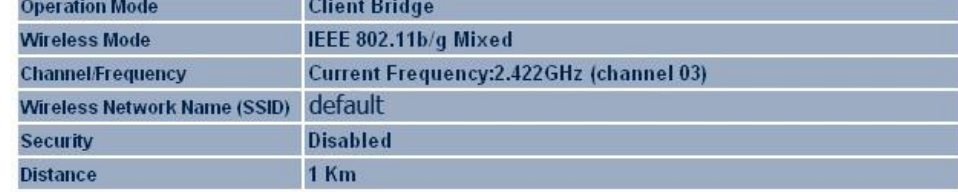

#### <span id="page-29-0"></span>**5.2.2 Connection Status**

 Click on the **Connection Status** link under the **Status** drop-down menu. This page displays the current status of the network, including network type, SSID, BSSID, connection status, wireless mode, current channel, security, data rate, noise level and signal strength.

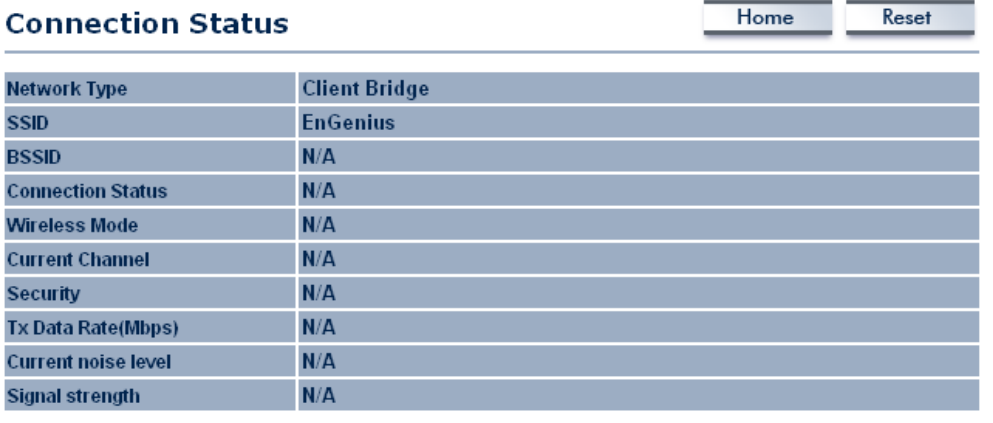

Refresh

### <span id="page-30-0"></span>**5.2.3 System Log**

 Click on the **System Log** link under the **Status** drop-down menu. The device automatically logs (records) events of possible interest in its internal memory. If there is not enough internal memory for all events, logs of older events are deleted, but logs of the latest events are retained.

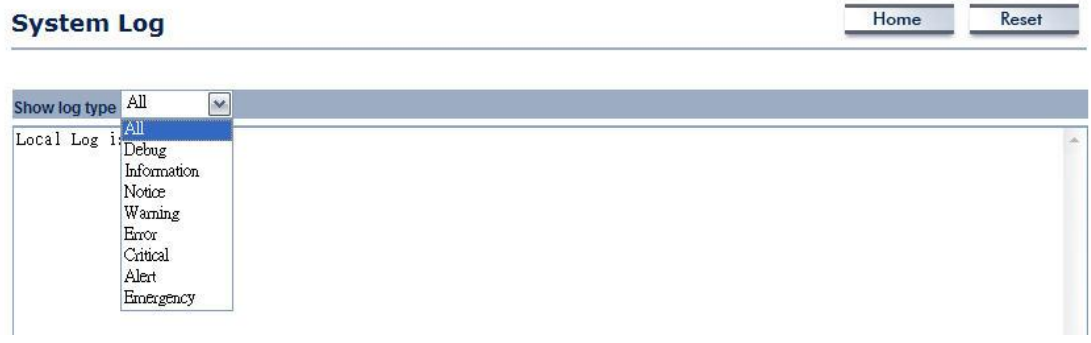

### **5.3 System**

<span id="page-30-1"></span>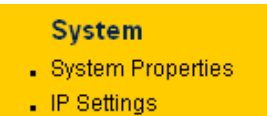

. Spanning Tree Settings

in detail below.

 Click on the **System** link on the navigation drop-down menu. You will then see three options: System Properties, IP Settings, and Spanning Tree Settings. Each option is described

#### <span id="page-30-2"></span>**5.3.1 System Properties**

 Click on the **System Properties** link under the **System** drop-down menu. This page allows you to switch the operating mode of the device, as well as specify a name and select the operating region.

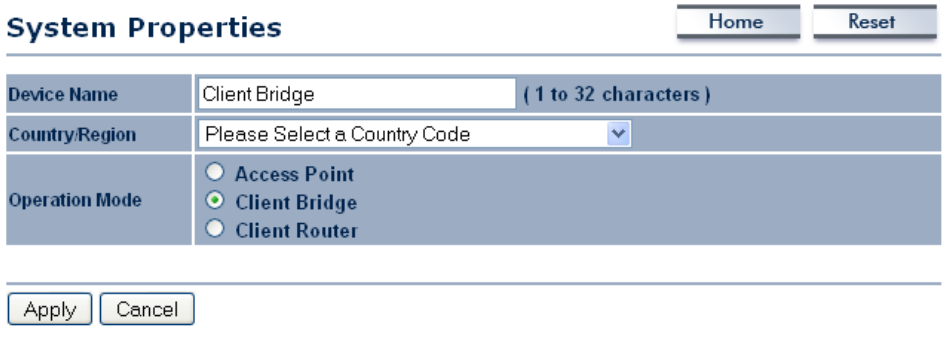

- **Device Name:** Specify a name for the device (this is not the SSID),
- **Country/Region:** Select a country from the drop-down list.
- **Operating Mode:** Select and operating mode. Configuration for each operating mode is described in their respective chapters.
- **Click on the Apply button to save the changes.**

#### <span id="page-31-0"></span>**5.3.2 IP Settings**

 Click on the **IP Settings** link under the **System** drop-down menu This page allows you to configure the device with a static IP address or a DHCP client.

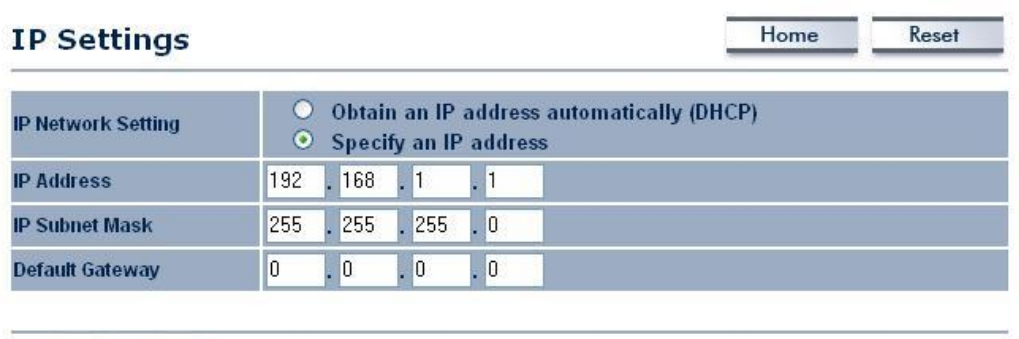

Apply | Cancel

- **IP Network Setting**: Select **Obtain an IP address automatically (DHCP)** radio button if the Access Point is connected to a DHCP server. This will allow the Access Point to pass IP addresses to the clients associated with it. You may select **Specify an IP Address** radio button if you would like the device to use a static IP address. In this case, you would be required to specify an IP address, subnet mask, and default gateway IP address.
- **IP Address**: Specify an IP address
- **IP Subnet Mask**: Specify the subnet mask for the IP address
- **Default Gateway**: Specify the IP address of the default gateway.
- **Click on the Apply button to save the changes.**

#### <span id="page-31-1"></span>**5.3.3 Spanning Tree Settings**

 Click on the **Spanning Tree** link under the **System** drop-down menu Spanning-Tree Protocol is a link management protocol that provides path redundancy while preventing undesirable loops in the network.

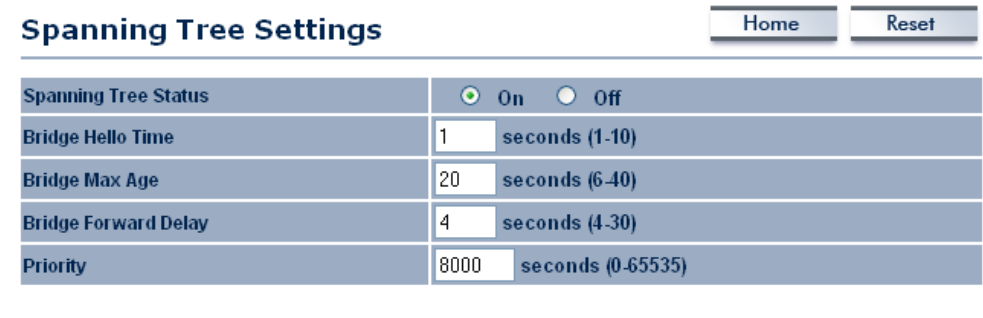

Apply | Cancel

- **Spanning Tree Status:** Choose to enable or disable the spanning tree feature.
- **Bridge Hello Time**: Specify the number of seconds for the hello time.
- **Bridge Max Age:** Specify the number of seconds for the max age.
- **Bridge Forward Delay:** Specify the number of seconds for the bridge forward delay.
- **Priority:** Specify the number of seconds for the priority.
- **Click on the Apply button to save the changes.**

#### <span id="page-32-0"></span>**5.4 Wireless**

#### **Wireless**

- . Wireless Network
- . Wireless Security
- . Wireless Advanced Settings
- Click on the **Wireless** link on the navigation drop-down menu. You will then see three options: wireless network, wireless security, and wireless advanced settings. Each option is described below.

### <span id="page-33-0"></span>**5.4.1 Wireless Network**

 The **Wireless Network** page allows you to configure the wireless mode, channel, SSID, and security settings.

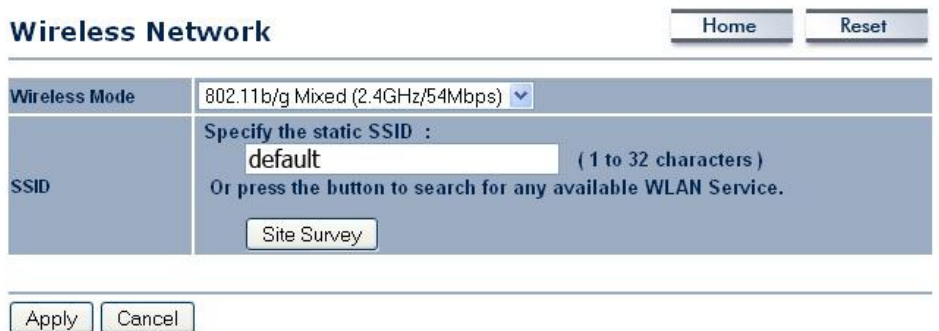

- **Wireless Mode**: Depending on the type of wireless clients that are connected to the network, you may select **A, B**, **G**, or **B/G-mixed**. If you are not sure about which clients will be accessing the wireless networks, it is recommended that you select **A** or **B/G-mixed** for the best performance.
- **SSID:** The SSID is a unique named shared amongst all the points of the wireless network. The SSID must be identical on all points of the wireless network and cannot exceed 32 characters. You may specify an SSID or select one from the **Site Survey**.
- **Site Survey**: Click on the **Site Survey** button in order to scan the 2.4GHz frequency for devices that broadcast their SSID. Click on the **BSSID** link to connect to the Access Point. Click on the **Refresh** button to re-scan the frequency.

#### **Site Survey**

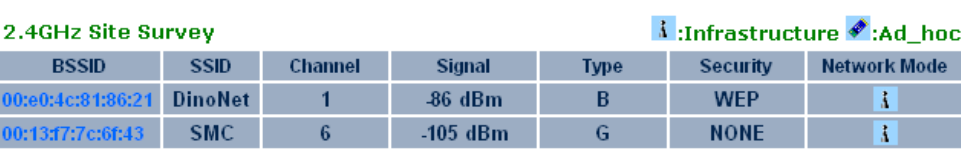

Refresh

### <span id="page-34-0"></span>**5.4.2 Wireless Security**

| Apply || Cancel |

The **Wireless Security** page allows you to configure the wireless security.

#### <span id="page-34-1"></span>**5.4.2.1 Wireless Security - WEP**

 **Security Mode**: Select **WEP** from the drop-down list if your wireless network uses WEP encryption. WEP is an acronym for Wired Equivalent Privacy, and is a security protocol that provides the same level of security for wireless networks as for a wired network.

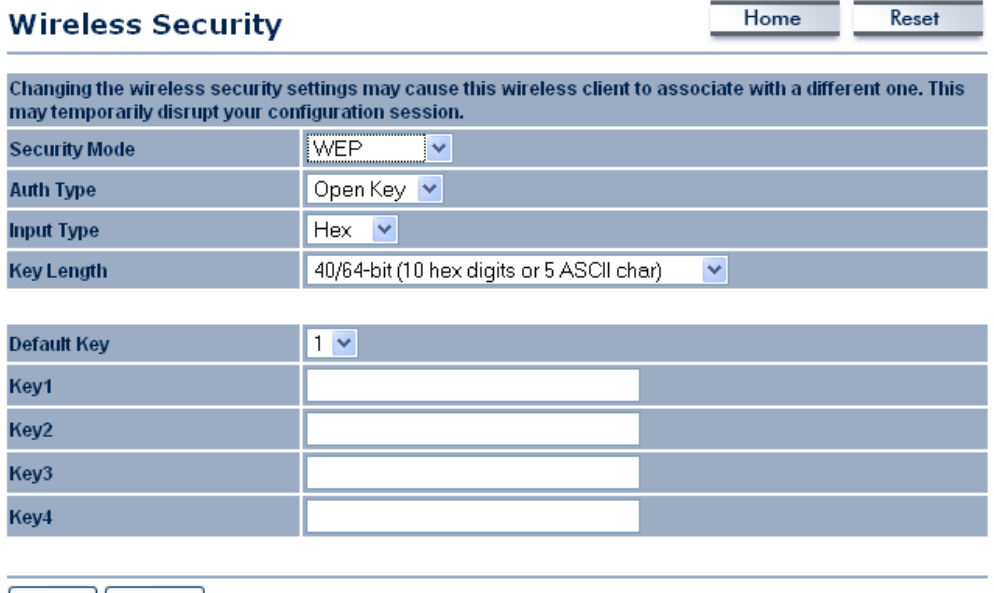

- **Authentication Type:** Select an authentication method. Options available are **Open Key**, **Shared Key** or **Auto**. An open system allows any client to authenticate as long as it conforms to any MAC address filter policies that may have been set. All authentication packets are transmitted without encryption. Shared Key sends an unencrypted challenge text string to any device attempting to communicate with the Access Point. The device requesting authentication encrypts the challenge text and sends it back to the Access Point. If the challenge text is encrypted correctly, the Access Point allows the requesting device to authenticate. It is recommended to select Auto if you are not sure which authentication type is used.
- **Input Type:** Select He or ASCII from the drop-down list
- **Key Length**: Select a key format from the drop-down list. 64bit-hex keys require 10 characters, where as 128-bit keys require 26 characters. A hex key is defined as a number between 0 through 9 and letter between A through F.
- **Default Key**: You may use up to four different keys for four different networks. Select the current key that will be used.
- **Key 1-4:** You may enter four different WEP keys.
- **Click on the Apply button to save the changes.**

#### <span id="page-35-0"></span>**5.4.2.2 Wireless Security – WPA-PSK, WPA2-PSK**

 **Security Mode**: Select **WPA-PSK,** or **WPA2-PSK** from the drop-down list if your wireless network uses WPA pre-shared key.

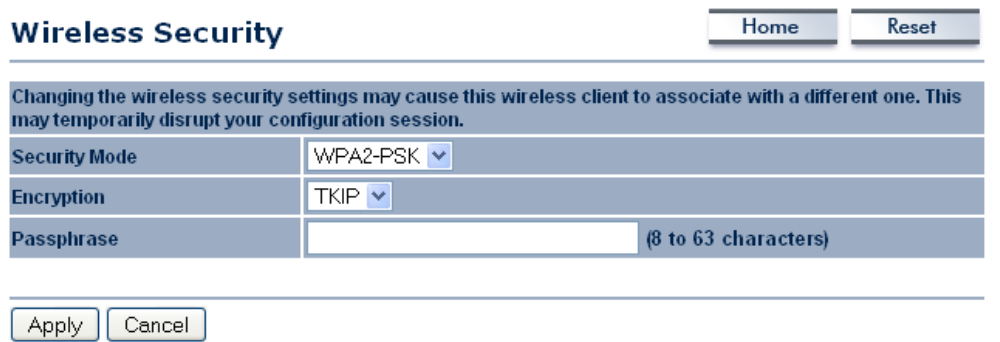

- **Encryption**: Select **TKIP** or **AES** from the drop-down list if your wireless network uses this encryption. WPA (Wi-Fi Protected Access) was designed to improve upon the security features of WEP (Wired Equivalent Privacy). The technology is designed to work with existing Wi-Fi products that have been enabled with WEP. WPA provides improved data encryption through the Temporal Integrity Protocol (TKIP), which scrambles the keys using a hashing algorithm and by adding an integrity checking feature which makes sure that keys haven't been tampered with.
- **Passphrase**: Specify a passphrase that is shared amongst the Access Points and clients.
- **Click on the Apply button to save the changes.**

#### <span id="page-35-1"></span>**5.4.3 Wireless Advanced Settings**

 Click on the **Wireless Advanced Settings** link. On this page you can configure the advanced settings to tweak the performance of your wireless network. Options available are: data rate, transmit power, fragmentation threshold, RTS threshold, protection mode and distance.

#### **Wireless Advanced Settings**

Home Reset

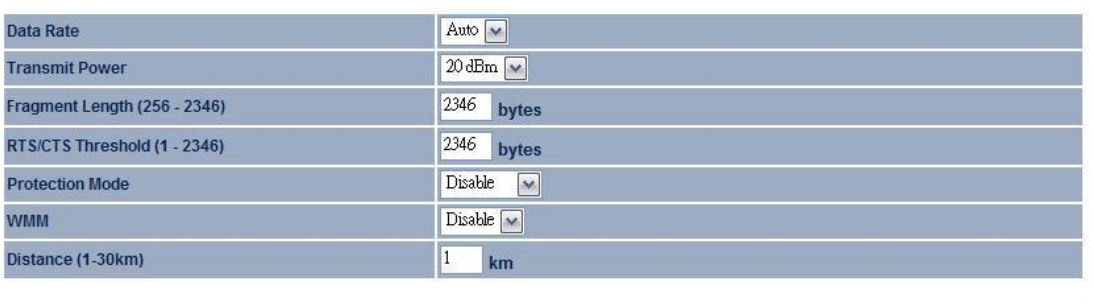

Apply | Cancel |

- **Data Rate**: If you would like to force a data rate, you may select one from the drop-down list. However, for best performance it is recommended to use the **Auto** setting.
- **Transmit Power**: You may have the different application distance of the device by selecting a value from the drop-down list. This feature can be helpful in restricting the coverage area of the wireless network.
- **Fragment**: Packets over the specified size will be fragmented in order to improve performance on noisy networks.
- **RTS Threshold**: Packets over the specified size will use the RTS/CTS mechanism to maintain performance in noisy networks and preventing hidden nodes from degrading the performance.
- **Protection Mode:** If your wireless network is using both 802.11b and 802.g devices then it is recommended to enable this feature so that the 802.11b devices will not degrade the performance of 802.11g devices.
- **WMM**: You can select Enable or Disable WMM when doing the communication by wireless.
- **Distance (1**-**30km)**: Specify a distance between 1 and 30Km.
- Click on the **Apply** button to save the changes.

#### <span id="page-36-0"></span>**5.5 Management**

**Management** 

- Administration
- . SNMP Settings
- Backup/Restore Settings
- Firmware Upgrade
- . Time Settings
- $-Log$

 Click on the **Management** link on the navigation drop-down menu. You will then see six options: administration, SNMP settings, backup/restore settings, firmware upgrade, time settings, and log. Each option is described below.

### <span id="page-37-0"></span>**5.5.1 Administration**

 Click on the **Administration** link under the **Management** menu. This option allows you to create a user name and password for the device. By default, this device is configured without a user name and password **admin**. For security reasons it is highly recommended that you create a new user name and password.

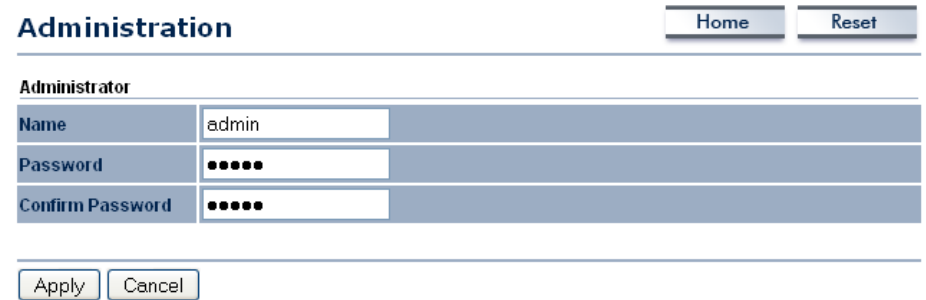

- **Name:** Specify a user name into the first field.
- **Password**: Specify a password into this field and then re-type the password into the **Confirm Password** field.
- **Click on the Apply button to save the changes.**

#### <span id="page-37-1"></span>**5.5.2 SNMP Settings**

Apply | Cancel

 Click on the **SNMP Settings** link under the **Management** menu. This option allows you to assign the contact details, location, and community name and trap settings for SNMP. This is a networking management protocol used to monitor network-attached devices. SNMP allows messages (called protocol data units) to be sent to various parts of a network. Upon receiving these messages, SNMP-compatible devices (called agents) return data stored in their Management Information Bases. .

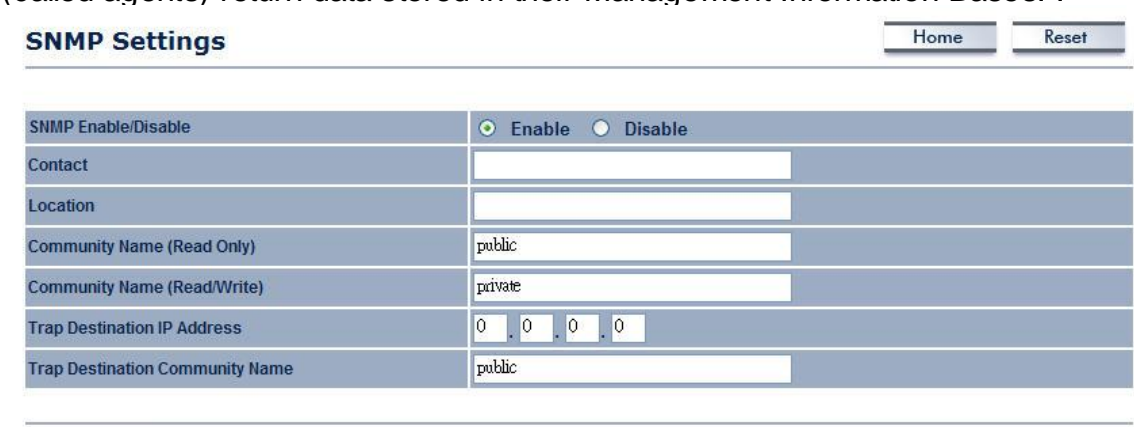

- **SNMP Enable**/**Disable**: Choose to **enable** or **disable** the SNMP feature.
- **Contact:** Specify the contact details of the device.
- **Location:** Specify the location of the device.
- **Read-Only Community Name**: Specify the password for access the SNMP community for read only access.
- **Read-Write Community Name**: Specify the password for access to the SNMP community with read/write access.
- **Send SNMP Trap:** Specify the IP address of the computer that will receive the SNMP traps.
- **Trap Community Name**: Specify the password for the SNMP trap community.
- **Click on the Apply button to save the changes.**

#### <span id="page-38-0"></span>**5.5.3 Backup/Restore, Reset to factory default settings**

 Click on the **Backup/Restore Setting** link under the **Management** menu. This option is used to save the current settings of the device in a file on your local disk or load settings on to the device from a local disk. This feature is very handy for administrators who have several devices that need to be configured with the same settings.

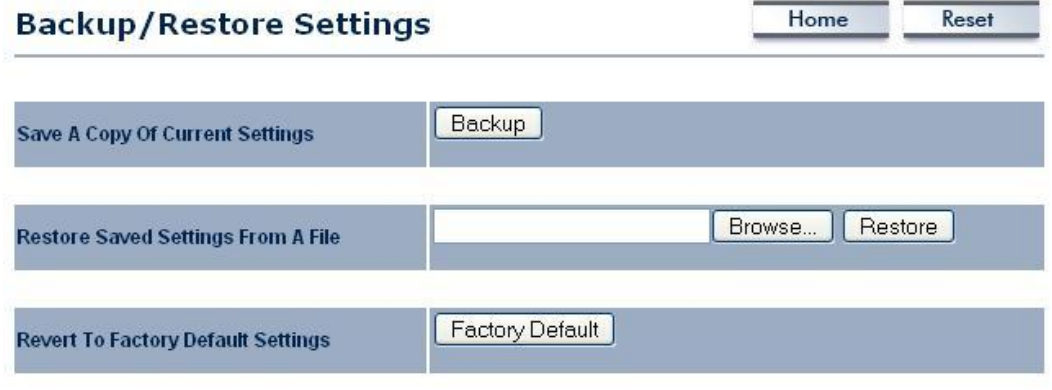

- **Save a copy of the current settings:** Click on the Backup button to save the current configuration.
- **Restore saved settings from a file**: Once a file has been backed up, you may restore it by clicking on the Browse button to select the file, and then the **Restore** button.
- **Revert to factory default settings:** Click on the Factory Default Settings button to reset the device to the default settings. Please wait while the device restart and then access the device using the default IP address: 192.168.1.1

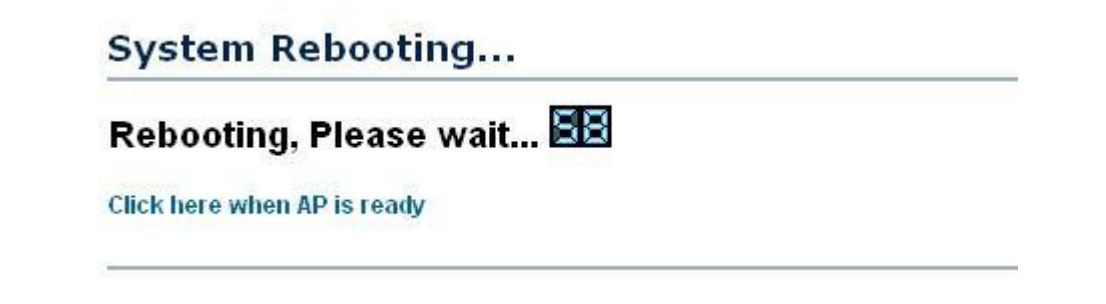

#### <span id="page-39-0"></span>**5.5.4 Firmware Upgrade**

 Click on the **Upgrade Firmware** link under the **Management** menu. This page is used to upgrade the firmware on the device. Make sure that downloaded the appropriate firmware from your vendor.

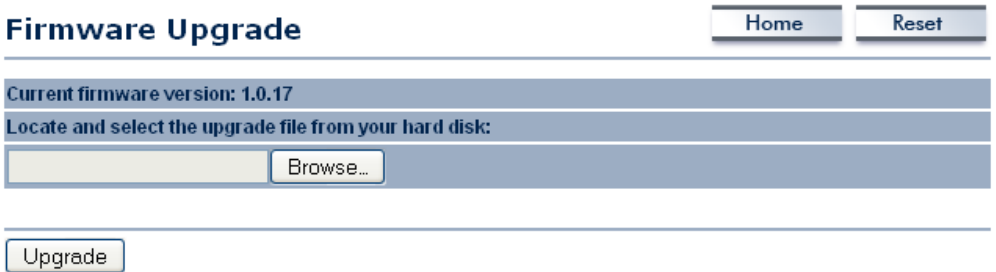

 Click on the **Browse** button and then select the appropriate firmware and then click on the **Upgrade** button.

**Note**: The upgrade process may take about 1 minute to complete. Do not power off the device during this process as it may crash the device and make it unusable. The device will restart automatically once the upgrade is complete.

#### <span id="page-39-1"></span>**5.5.5 Time Settings**

 Click on the **Time Settings** link under the **Management** menu. This page allows you to configure the time on the device. You may do this manually or by connecting to a NTP server.

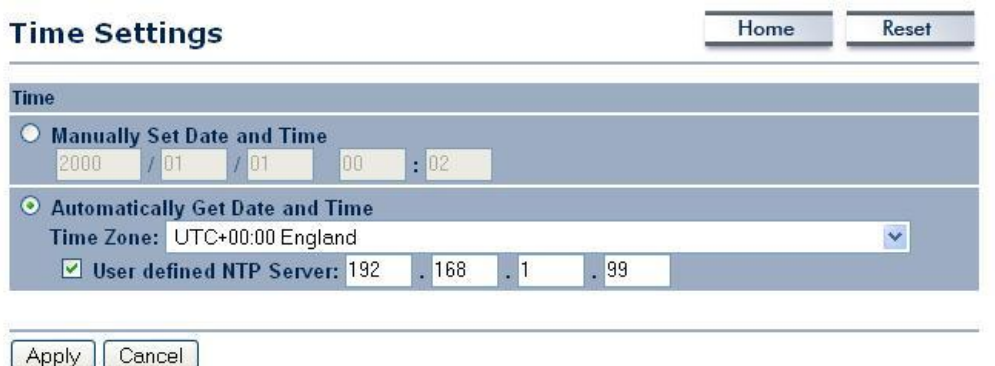

- **Manually Set Date and Time**: Specify the date and time
- **Automatically Get Date and Time:** Select the time zone from the drop down list and then specify the IP address of the NTP server.
- **Click on the Apply button to save the changes.**

#### <span id="page-40-0"></span>**5.5.6 Log**

 Click on the **Log** link under the **Management** menu. The **Log** page displays a list of events that are triggered on the Ethernet and Wireless interface. This log can be referred when an unknown error occurs on the system or when a report needs to be sent to the technical support department for debugging purposes.

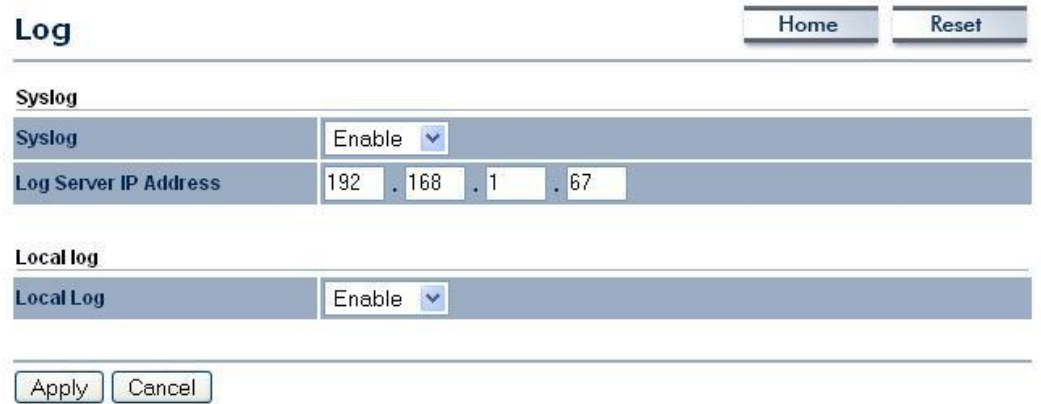

- **Syslog**: Choose to enable or disable the system log.
- **Log Server IP Address**: Specify the IP address of the server that will receive the system log.
- **Local Log**: Choose to enable or disable the local log.
- **Click on the Apply button to save the changes.**

# <span id="page-41-0"></span>**6 Client Router Operating Mode**

#### <span id="page-41-1"></span>**6.1 Logging In**

- To configure the device through the web-browser, enter the IP address of the device (default: **192.168.1.1**) into the address bar of the web-browser and press **Enter**.
- Make sure that the device and your computers are configured on the same subnet. Refer to **Chapter 2** in order to configure the IP address of your computer.
- After connecting to the IP address, the web-browser will display the login page.
- **Specify admin** for both the user name and password.

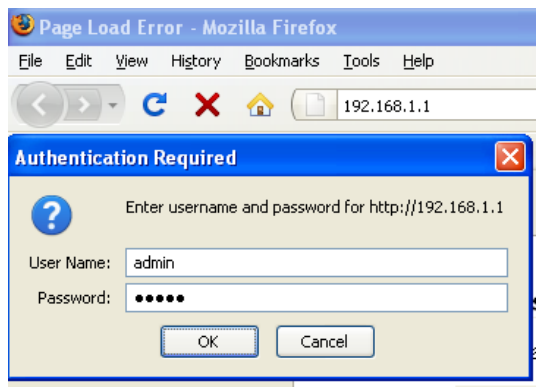

- After logging in you will graphical user interface (GUI) of the device. The navigation drop-down menu on left is divided into four sections:
- 1. **Status**: Displays the overall status, connection status, and event log.
- 2. **System**: This menu includes the system properties, IP and Spanning Tree settings.
- 3. **Router**: This includes WAN, LAN, and VPN settings.
- 4. **Wireless**: This menu includes status, basic, advanced, and security.
- 5. **Management**: This menu includes the admin setup, SNMP, firmware upgrade, and save/restore backup.

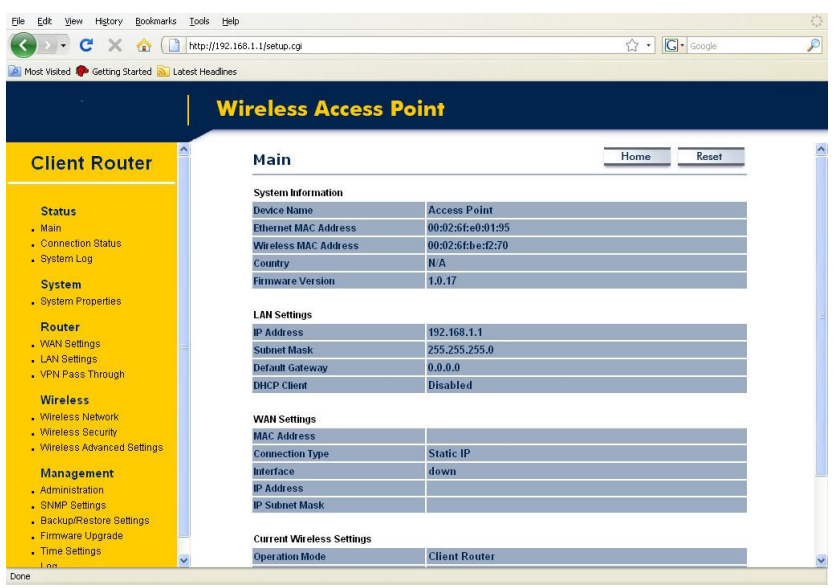

### <span id="page-42-0"></span>**6.2 Status**

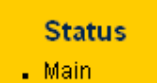

- Connection Status
- . System Log

 Click on the **Status** link on the navigation drop-down menu. You will then see three options: Main, Connection Status, and System Log. Each option is described in detail below.

#### <span id="page-42-1"></span>**6.2.1 Main**

 Click on the **Main** link under the **Status** drop-down menu. The status that is displayed corresponds with the operating mode that is selected. Information such as Device Name, Country, Firmware version, Ethernet MAC Address, Wireless MAC Address and Current Time are displayed in the 'System' section. LAN IP Address, Subnet Mask, Default Gateway and DHCP Server are displayed in the 'LAN' section. In the 'Wireless section, Operation Mode, Wireless Mode, SSID, Security, Channel are displayed. The 'WAN" section displays the MAC address, Connection Type, Interface, IP Address, and Subnet Mask.

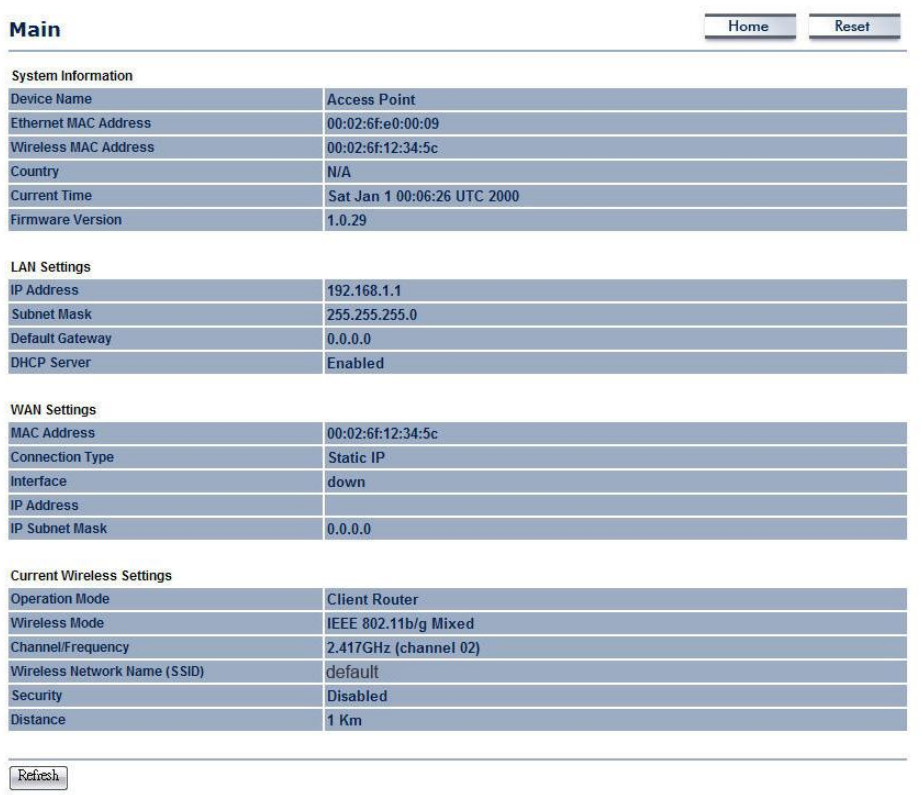

#### <span id="page-43-0"></span>**6.2.2 DHCP Client Table**

The List shows all connection with DHCP clients.

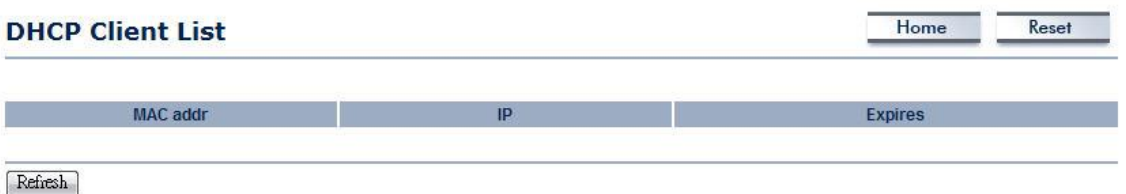

#### <span id="page-43-1"></span>**6.2.3 Connection Status**

 Click on the **Connection Status** link under the **Status** drop-down menu. This page displays the current status of the network, including network type, SSID, BSSID, connection status, wireless mode, current channel, security, data rate, noise level and signal strength.

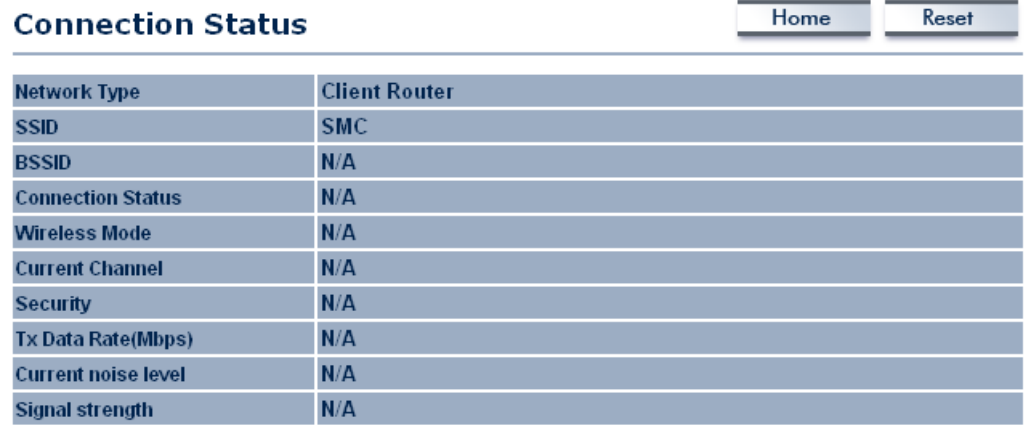

Refresh

# <span id="page-44-0"></span>**6.2.4 System Log**

 Click on the **System Log** link under the **Status** drop-down menu. The device automatically logs (records) events of possible interest in its internal memory. If there is not enough internal memory for all events, logs of older events are deleted, but logs of the latest events are retained.

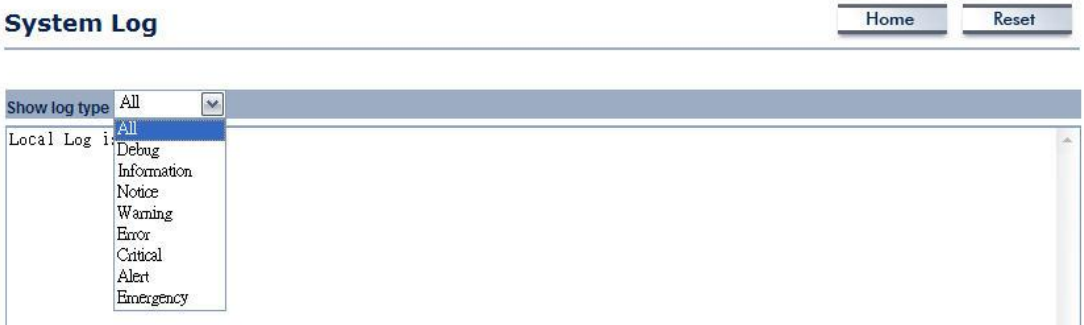

### **6.3 System**

<span id="page-45-0"></span>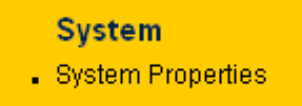

 Click on the **System** link on the navigation drop-down menu. You will then see System Properties setting, which is described below.

### <span id="page-45-1"></span>**6.3.1 System Properties**

 Click on the **System Properties** link under the **System** drop-down menu. This page allows you to switch the operating mode of the device, as well as specify a name and select the operating region.

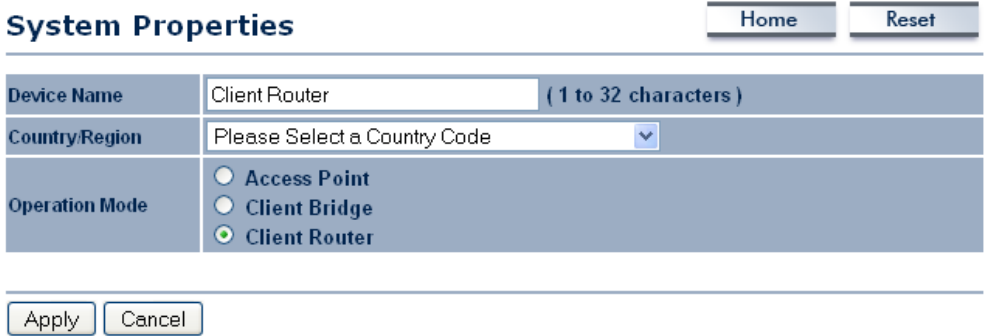

- **Device Name:** Specify a name for the device (this is not the SSID),
- **Country/Region:** Select a country from the drop-down list.
- **Operating Mode:** Select and operating mode. Configuration for each operating mode is described in their respective chapters.
- **Click on the Apply button to save the changes.**

### <span id="page-45-2"></span>**6.4 Router**

#### **Router**

- . WAN Settings
- LAN Settings
- . VPN Pass Through
- Click on the **Router** link on the navigation drop-down menu. You will then see three options: WAN settings, LAN settings, and VPN Pass Through. Each section is described in detail below.

#### <span id="page-46-0"></span>**6.4.1 WAN Settings**

 Click on the **WAN Settings** link under the **Router** drop-down menu. This page allows you to configure the WAN interface as DHCP, Static IP, or PPPoE.

#### <span id="page-46-1"></span>**6.4.1.1 WAN - DHCP**

 The WAN interface can be configured as a DHCP Client in which the ISP provides the IP address to the device. This is also known as Dynamic IP.

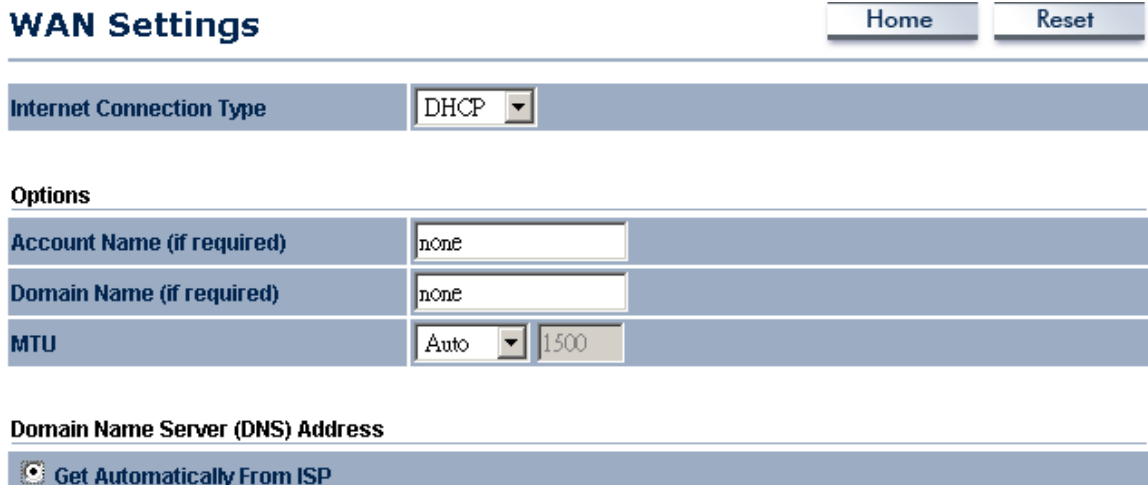

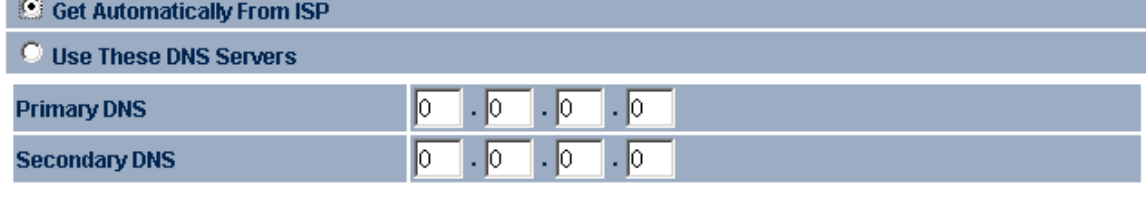

Apply |  $Cancel$ 

- **Internet Connection Type:** Select the **DHCP** from the drop-down list.
- **Account Name:** Specify an account name if your ISP has provided you with one.
- **Domain Name:** Specify a domain name if the ISP has provided you with one.
- **MTU**: The Maximum Transmission Unit (MTU) is a parameter that determines the largest packet size (in bytes) that the router will send to the WAN. If LAN devices send larger packets, the router will break them into smaller packets. Ideally, you should set this to match the MTU of the connection to your ISP. Typical values are 1500 bytes for an Ethernet connection and 1492 bytes for a PPPoE connection. If the router's MTU is set too high, packets will be fragmented downstream. If the router's MTU is set too low, the router will fragment packets unnecessarily and in

extreme cases may be unable to establish some connections. In either case, network performance can suffer.

- **Domain Name Service**: Select **Get Automatically from ISP** if the ISP will provide the DNS address, if not, select **Use these DNS servers** and specify the primary and secondary DNS server IP address.
- **Router MAC Address**: If you need to change the MAC address of the router's WAN interface, either type in an alternate MAC address (for example, the MAC address of the router initially connected to the ISP) or click on the **Clone** MAC button.
- **Click on the Apply button to save the changes.**

### <span id="page-47-0"></span>**6.4.1.2 WAN – Static IP**

 The WAN interface can be configured as Static IP address. In this type of connection, your ISP provides you with a dedicated IP address (which does not change as DHCP).

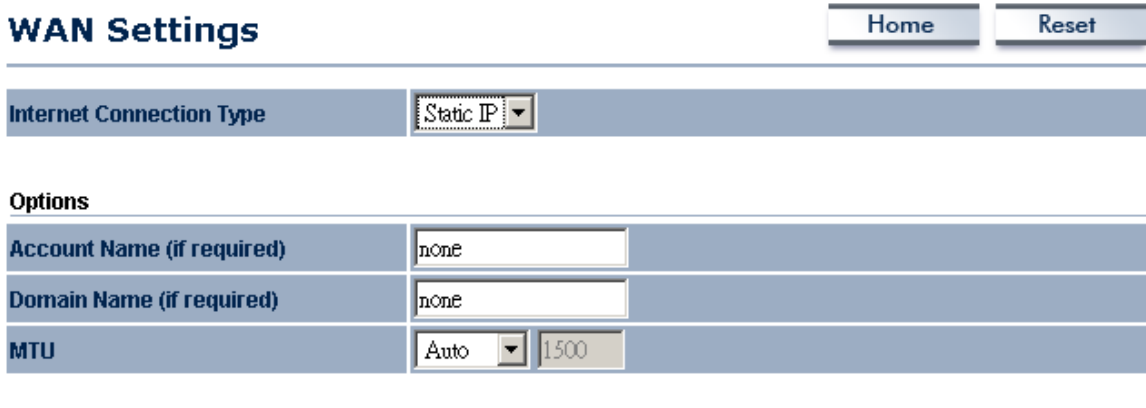

**Internet IP Address** 

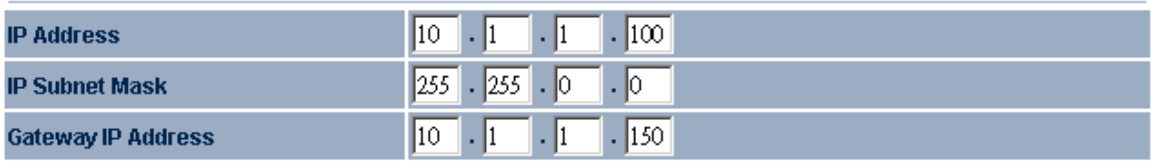

Domain Name Server (DNS) Address

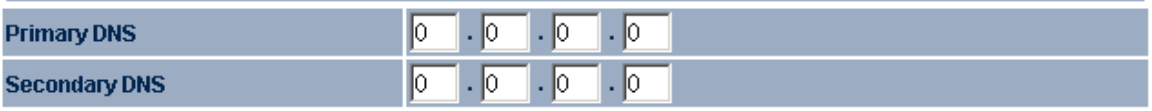

 $Apply$  $Cancel$ 

- **Internet Connection Type:** Select the **Static IP** from the drop-down list.
- **Account Name:** Specify an account name if your ISP has provided you with one.
- **Domain Name**: Specify a domain name if the ISP has provided you with one.
- **MTU**: The Maximum Transmission Unit (MTU) is a parameter that determines the largest packet size (in bytes) that the router will send to the WAN. If LAN devices send larger packets, the router will break them into smaller packets. Ideally, you should set this to match the MTU of the connection to your ISP. Typical values are 1500 bytes for an Ethernet connection and 1492 bytes for a PPPoE connection. If the router's MTU is set too high, packets will be fragmented downstream. If the router's MTU is set too low, the router will fragment packets unnecessarily and in extreme cases may be unable to establish some connections. In either case, network performance can suffer.
- **IP Address:** Specify the IP address for this device, which is assigned by your ISP.
- **Subnet Mask:** Specify the subnet mask for this IP address, which is assigned by your ISP.
- **Default Gateway:** Specify the IP address of the default gateway, which is assigned by your ISP.
- **Domain Name Service**: Select **Get Automatically from ISP** if the ISP will provide the DNS address, if not, select **Use these DNS servers** and specify the primary and secondary DNS server IP address.
- **Router MAC Address**: If you need to change the MAC address of the router's WAN interface, either type in an alternate MAC address (for example, the MAC address of the router initially connected to the ISP) or click on the **Clone** MAC button.
- **Click on the Apply** button to save the changes.

# <span id="page-48-0"></span>**6.4.1.3 WAN – PPPoE**

• The WAN interface can be configured as PPPoE. This type of connection is usually used for a DSL service and requires a username and password to connect.

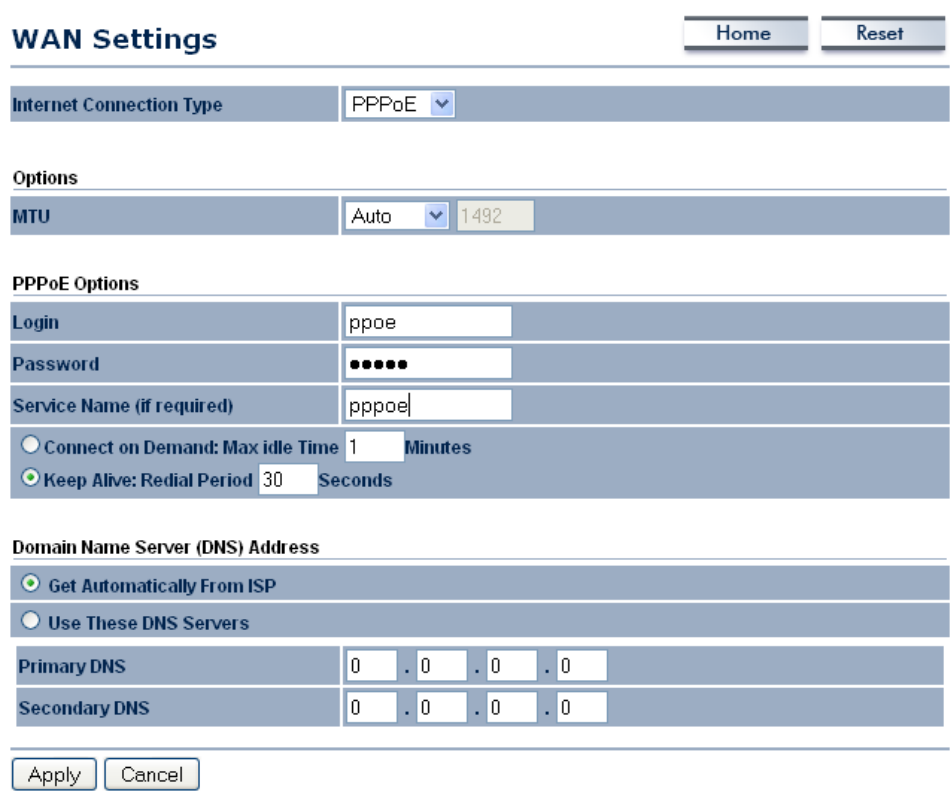

- **Internet Connection Type: Select PPPoE** from the drop-down list.
- **MTU**: The Maximum Transmission Unit (MTU) is a parameter that determines the largest packet size (in bytes) that the router will send to the WAN. If LAN devices send larger packets, the router will break them into smaller packets. Ideally, you should set this to match the MTU of the connection to your ISP. Typical values are 1500 bytes for an Ethernet connection and 1492 bytes for a PPPoE connection. If the router's MTU is set too high, packets will be fragmented downstream. If the router's MTU is set too low, the router will fragment packets unnecessarily and in extreme cases may be unable to establish some connections. In either case, network performance can suffer.
- **Login:** Specify the user name which is provided by your ISP.
- **Password:** Specify the password which is provided by your ISP, and then verify it once again in the next field.
- **Service Name:** Specify the name of the ISP.
- **Type**: Select a reconnection type: **Keep Alive** (A connection to the Internet is always maintained), **Connect on Demand**: You have to open up the Web-based management interface and click the **Connect** button manually any time that you wish to connect to the Internet.
- **Domain Name Service**: Select **Get Automatically from ISP** if the ISP will provide the DNS address, if not, select **Use these DNS servers** and specify the primary and secondary DNS server IP address.
- **Click on the Apply button to save the changes.**

## <span id="page-50-0"></span>**6.4.2 LAN Setting**

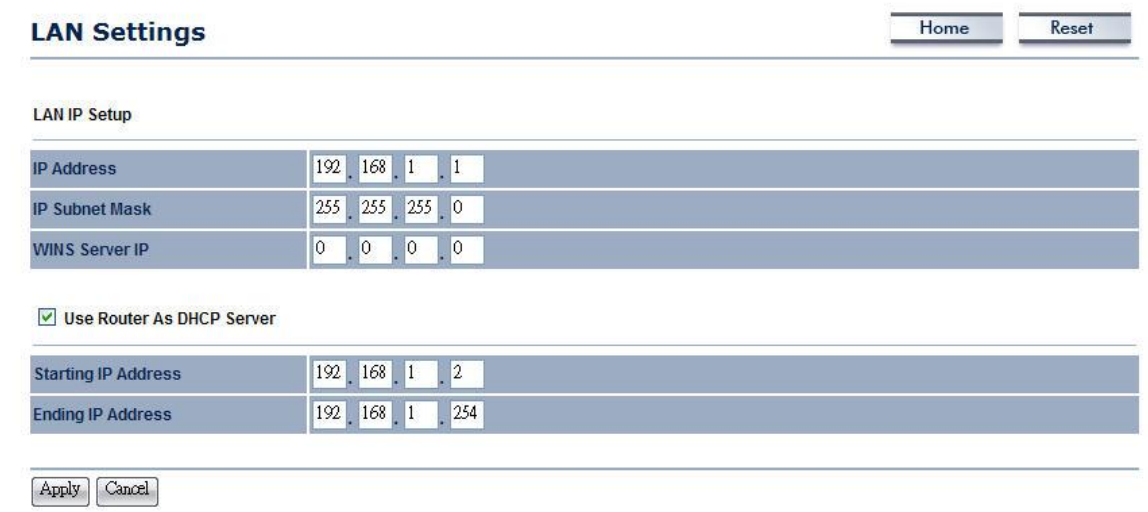

### <span id="page-50-1"></span>**6.4.3 VPN Pass Through**

 Click on the **VPN Pass Through** link under the **Router** drop-down menu. This page allows you to enable the pass through feature.

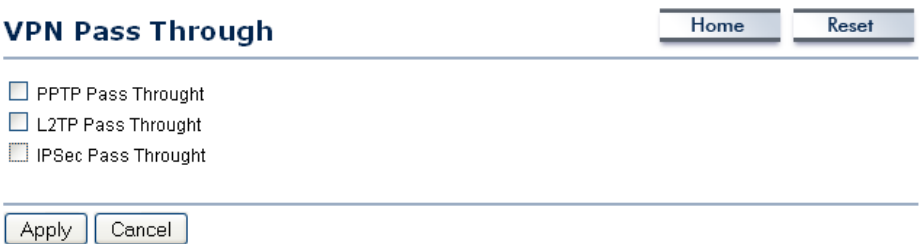

- **PPTP Pass Through:** Place a check in this box if you would like to enable this pass through. PPTP is a protocol (set of communication rules) that allows corporations to extend their own corporate network through private "tunnels"
- **L2TP Pass Through**: Place a check in this box if you would like to enable this pass through. Layer 2 Tunneling Protocol is a transport protocol that enables tunneling through the Internet for the establishment of virtual private networks.
- **IPSec Pass Through**: Place a check in this box if you would like to enable this pass through. IPSec is a VPN protocol used to implement secure exchange of packets at the IP layer.
- **Click on the Apply button to save the changes.**

### <span id="page-51-0"></span>**6.5 Wireless**

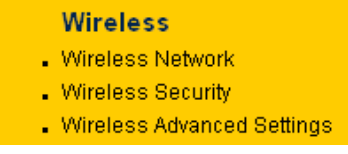

option is described below.

 Click on the **Wireless** link on the navigation drop-down menu. You will then see three options: wireless network, wireless security, and wireless advanced settings. Each

#### <span id="page-51-1"></span>**6.5.1 Wireless Network**

 The **Wireless Network** page allows you to configure the wireless mode, channel, SSID, and security settings.

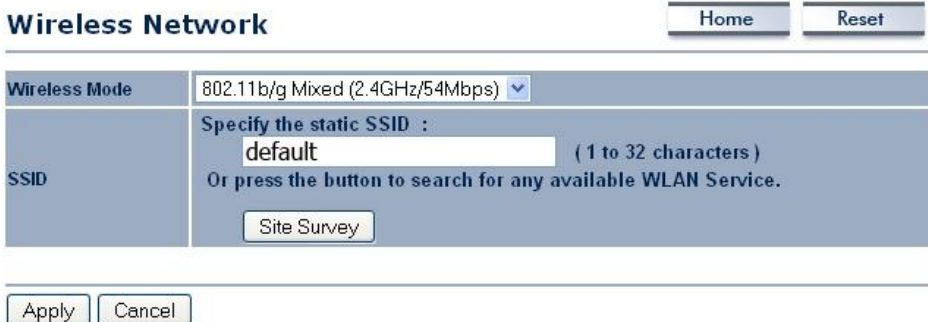

- **Wireless Mode**: Depending on the type of wireless clients that are connected to the network, you may select **A**, **B**, **G**, or **B/G-mixed**. If you are not sure about which clients will be accessing the wireless networks, it is recommended that you select **A** or **B/G-mixed** for the best performance.
- **SSID:** The SSID is a unique named shared amongst all the points of the wireless network. The SSID must be identical on all points of the wireless network and cannot exceed 32 characters. You may specify an SSID or select one from the **Site Survey**.
- **Site Survey**: Click on the **Site Survey** button in order to scan the 2.4GHz frequency for devices that broadcast their SSID. Click on the **BSSID** link to connect to the Access Point. Click on the **Refresh** button to re-scan the frequency.

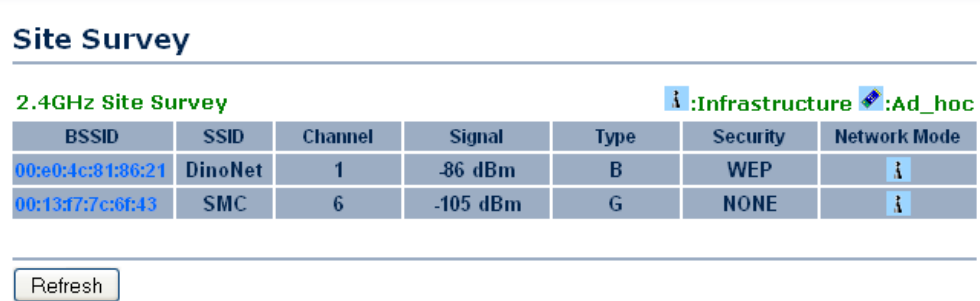

# <span id="page-52-0"></span>**6.5.2 Wireless Security**

The **Wireless Security** page allows you to configure the wireless security.

### <span id="page-52-1"></span>**6.5.2.1 Wireless Security - WEP**

 **Security Mode**: Select **WEP** from the drop-down list if your wireless network uses WEP encryption. WEP is an acronym for Wired Equivalent Privacy, and is a security protocol that provides the same level of security for wireless networks as for a wired network.

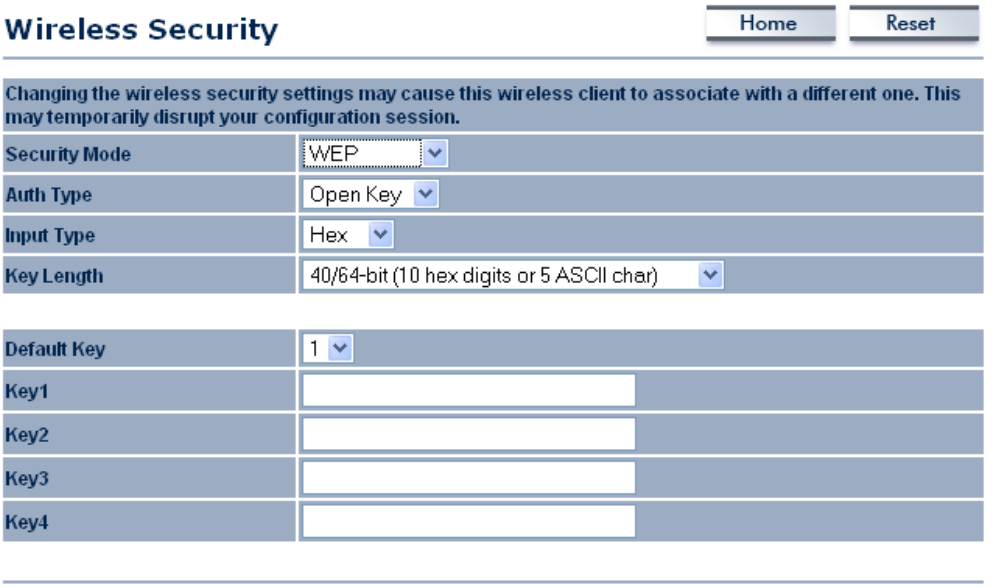

Apply | Cancel

ALLNET GmbH – www.allnet.de **Authentication Type:** Select an authentication method. Options available are **Open Key**, **Shared Key** or **Auto**. An open system allows any client to authenticate as long as it conforms to any MAC address filter policies that may have been set. All authentication packets are transmitted without encryption. Shared Key sends an unencrypted challenge text string to any device attempting to communicate with the Access Point. The device

requesting authentication encrypts the challenge text and sends it back to the Access Point. If the challenge text is encrypted correctly, the Access Point allows the requesting device to authenticate. It is recommended to select Auto if you are not sure which authentication type is used.

- **Input Type:** Select He or ASCII from the drop-down list
- **Key Length:** Select a key format from the drop-down list. 64bit-hex keys require 10 characters, where as 128-bit keys require 26 characters. A hex key is defined as a number between 0 through 9 and letter between A through F.
- **Default Key**: You may use up to four different keys for four different networks. Select the current key that will be used.
- **Key 1-4:** You may enter four different WEP keys.
- **Click on the Apply button to save the changes.**

#### <span id="page-53-0"></span>**6.5.2.2 Wireless Security – WPA-PSK, WPA2-PSK**

 **Security Mode**: Select **WPA-PSK,** or **WPA2-PSK** from the drop-down list if your wireless network uses WPA pre-shared key.

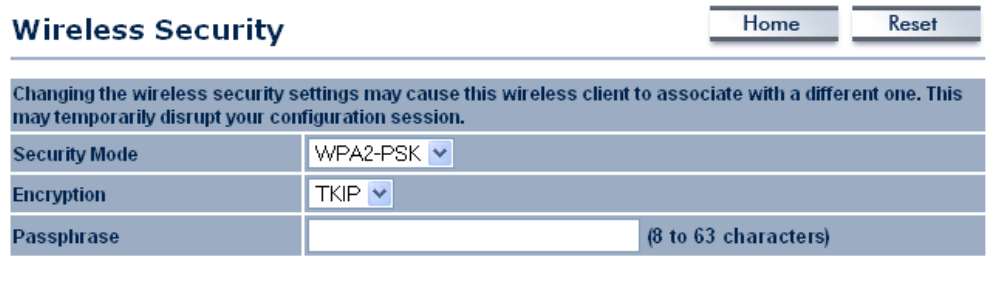

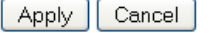

- **Encryption**: Select **TKIP** or **AES** from the drop-down list if your wireless network uses this encryption. WPA (Wi-Fi Protected Access) was designed to improve upon the security features of WEP (Wired Equivalent Privacy). The technology is designed to work with existing Wi-Fi products that have been enabled with WEP. WPA provides improved data encryption through the Temporal Integrity Protocol (TKIP), which scrambles the keys using a hashing algorithm and by adding an integrity checking feature which makes sure that keys haven't been tampered with.
- **Passphrase**: Specify a passphrase that is shared amongst the Access Points and clients.
- **Click on the Apply button to save the changes.**

### <span id="page-54-0"></span>**6.5.2.3 Wireless Advanced Settings**

 Click on the **Wireless Advanced Settings** link. On this page you can configure the advanced settings to tweak the performance of your wireless network. Options available are: data rate, transmit power, fragmentation threshold, RTS threshold, protection mode and distance.

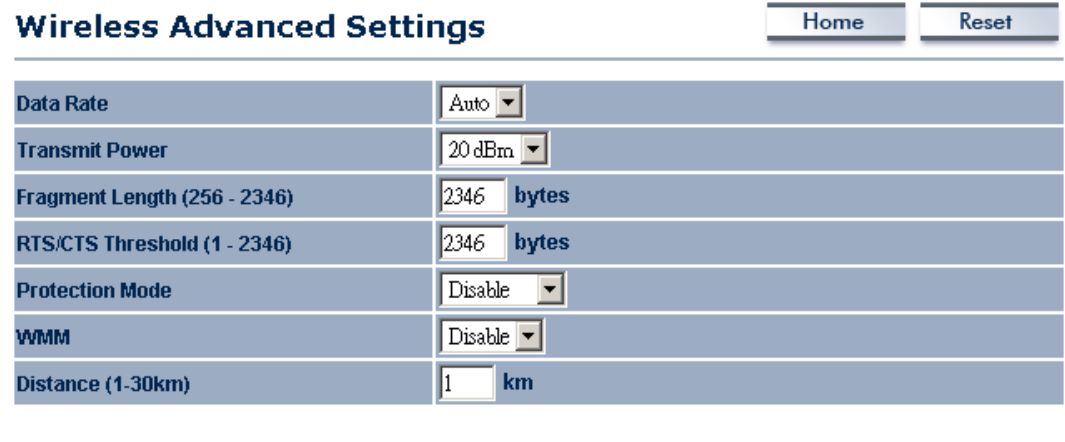

Apply | Cancel |

- **Data Rate:** If you would like to force a data rate, you may select one from the drop-down list. However, for best performance it is recommended to use the **Auto** setting.
- **Transmit Power:** You may have the different application distance of the device by selecting a value from the drop-down list. This feature can be helpful in restricting the coverage area of the wireless network.
- **Fragment**: Packets over the specified size will be fragmented in order to improve performance on noisy networks.
- **RTS Threshold**: Packets over the specified size will use the RTS/CTS mechanism to maintain performance in noisy networks and preventing hidden nodes from degrading the performance.
- **Protection Mode:** If your wireless network is using both 802.11b and 802.g devices then it is recommended to enable this feature so that the 802.11b devices will not degrade the performance of 802.11g devices.
- **WMM:** Enable wireless Quality of Service
- **Distance (1**-**30km)**: Specify a distance between 1 and 30Km.
- **Click on the Apply button to save the changes.**

### <span id="page-55-0"></span>**6.6 Management**

#### **Management**

- Administration
- . SNMP Settings
- . Backup/Restore Settings
- . Firmware Upgrade
- . Time Settings
- $-Log$

 Click on the **Management** link on the navigation drop-down menu. You will then see six options: administration, SNMP settings, backup/restore settings, firmware upgrade, time settings, and log. Each option is described below.

#### <span id="page-55-1"></span>**6.6.1 Administration**

 Click on the **Administration** link under the **Management** menu. This option allows you to create a user name and password for the device. By default, this device is configured without a user name and password **admin**. For security reasons it is highly recommended that you create a new user name and password.

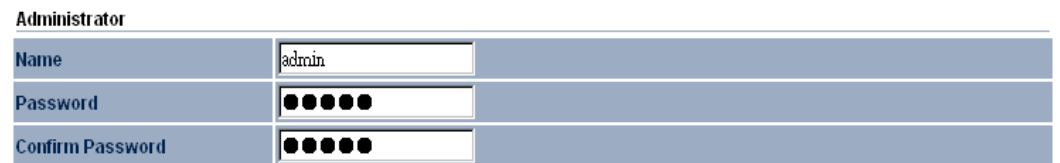

**Remote Access** 

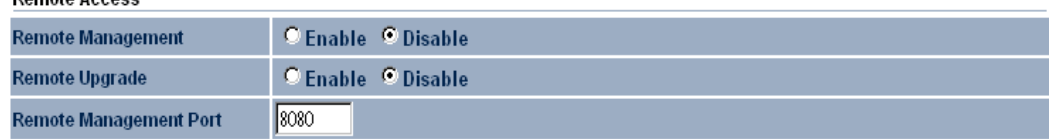

- **Name:** Specify a user name into the first field.
- **Password**: Specify a password into this field and then re-type the password into the **Confirm Password** field.
- **Remote Management:** Choose to enable or disable remote management.
- **Remote Upgrade:** Choose to enable or disable remote firmware upgrade.
- **Remote Management Port:** Specify a port for remote management. For example, if you specify 8080, then you will need to specify *<IP address>:<port>* 192.168.1.1:8080 to connect to the web interface of the device.
- **Click on the Apply button to save the changes.**

#### <span id="page-56-0"></span>**6.6.2 SNMP Settings**

 Click on the **SNMP Settings** link under the **Management** menu. This option allows you to assign the contact details, location, and community name and trap settings for SNMP. This is a networking management protocol used to monitor network-attached devices. SNMP allows messages (called protocol data units) to be sent to various parts of a network. Upon receiving these messages, SNMP-compatible devices (called agents) return data stored in their Management Information Bases. .

#### **SNMP Settings**

Reset Home

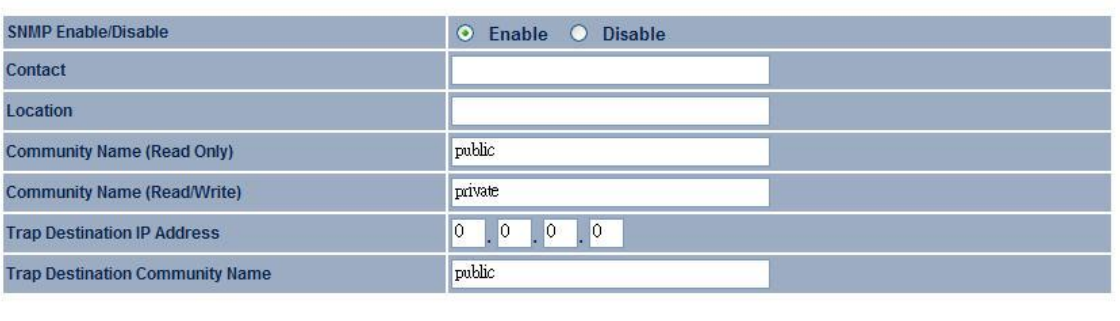

Apply | Cancel

- **SNMP Enable**/**Disable**: Choose to **enable** or **disable** the SNMP feature.
- **Contact:** Specify the contact details of the device.
- **Location:** Specify the location of the device.
- **Read-Only Community Name**: Specify the password for access the SNMP community for read only access.
- **Read-Write Community Name**: Specify the password for access to the SNMP community with read/write access.
- **Send SNMP Trap:** Specify the IP address of the computer that will receive the SNMP traps.
- **Trap Community Name**: Specify the password for the SNMP trap community.
- **Click on the Apply button to save the changes.**

#### <span id="page-56-1"></span>**6.6.3 Backup/Restore, Reset to factory default settings**

 Click on the **Backup/Restore Setting** link under the **Management** menu. This option is used to save the current settings of the device in a file on your local disk or load settings on to the device from a local disk. This feature is very handy for administrators who have several devices that need to be configured with the same settings.

Reset

Home

**Backup/Restore Settings** 

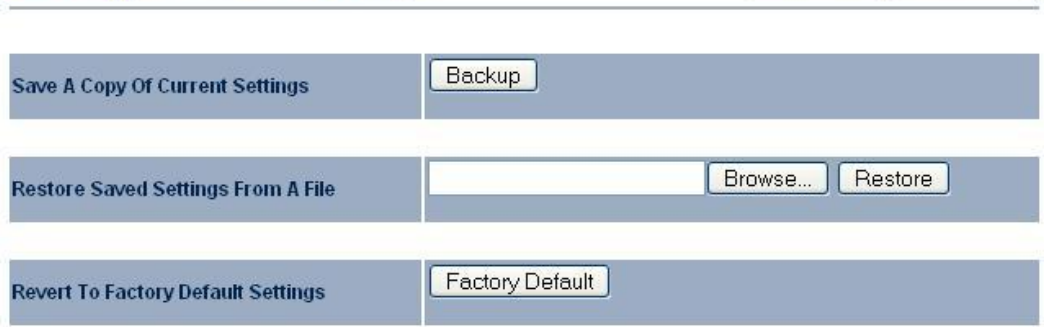

- **Save a copy of the current settings:** Click on the Backup button to save the current configuration.
- **Restore saved settings from a file**: Once a file has been backed up, you may restore it by clicking on the Browse button to select the file, and then the **Restore** button.
- **Revert to factory default settings:** Click on the Factory Default Settings button to reset the device to the default settings. Please wait while the device restart and then access the device using the default IP address: 192.168.1.1

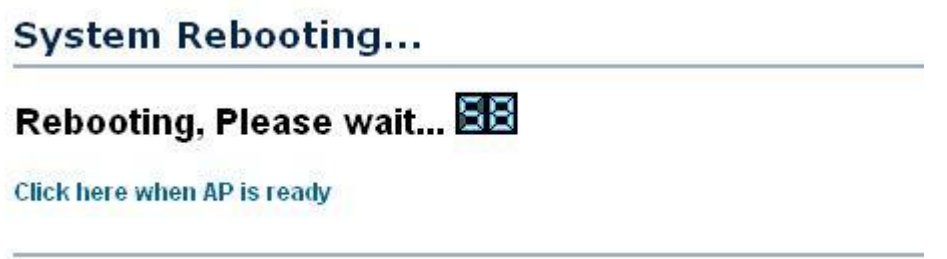

#### <span id="page-57-0"></span>**6.6.4 Firmware Upgrade**

 Click on the **Upgrade Firmware** link under the **Management** menu. This page is used to upgrade the firmware on the device. Make sure that downloaded the appropriate firmware from your vendor.

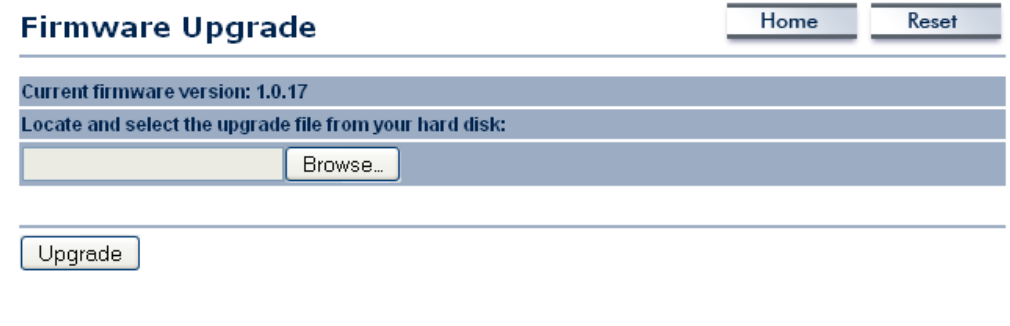

 Click on the **Browse** button and then select the appropriate firmware and then click on the **Upgrade** button.

**Note**: The upgrade process may take about 1 minute to complete. Do not power off the device during this process as it may crash the device and make it unusable. The device will restart automatically once the upgrade is complete.

#### <span id="page-58-0"></span>**6.6.5 Time Settings**

 Click on the **Time Settings** link under the **Management** menu. This page allows you to configure the time on the device. You may do this manually or by connecting to a NTP server.

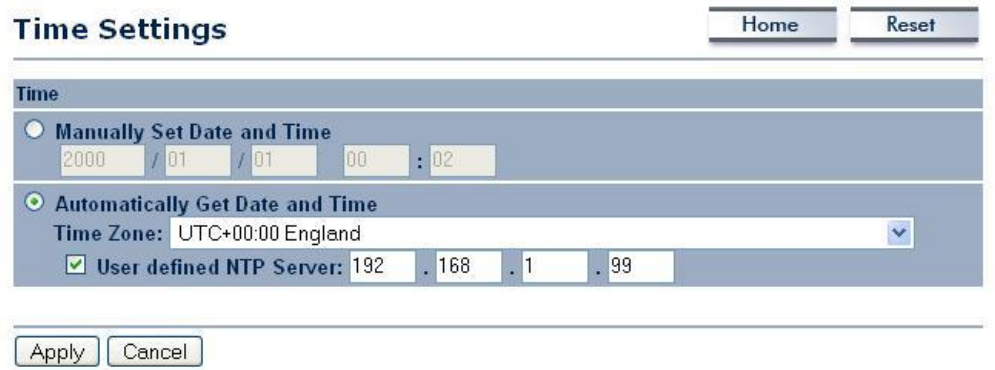

- **Manually Set Date and Time:** Specify the date and time
- **Automatically Get Date and Time:** Select the time zone from the drop down list and then specify the IP address of the NTP server.
- **Click on the Apply button to save the changes.**

## <span id="page-59-0"></span>**6.6.6 Log**

 Click on the **Log** link under the **Management** menu. The **Log** page displays a list of events that are triggered on the Ethernet and Wireless interface. This log can be referred when an unknown error occurs on the system or when a report needs to be sent to the technical support department for debugging purposes.

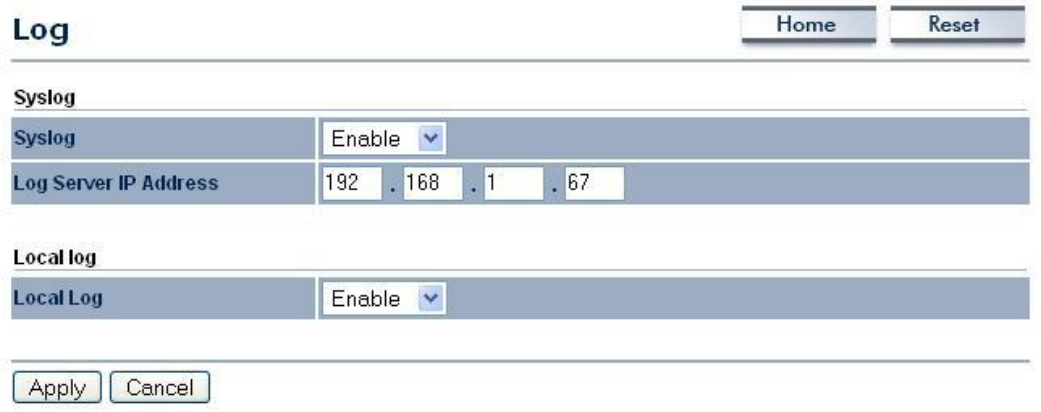

- **Syslog**: Choose to enable or disable the system log.
- **Log Server IP Address**: Specify the IP address of the server that will receive the system log.
- **Local Log**: Choose to enable or disable the local log.
- **Click on the Apply button to save the changes.**

# <span id="page-60-0"></span>**Appendix A – Specifications**

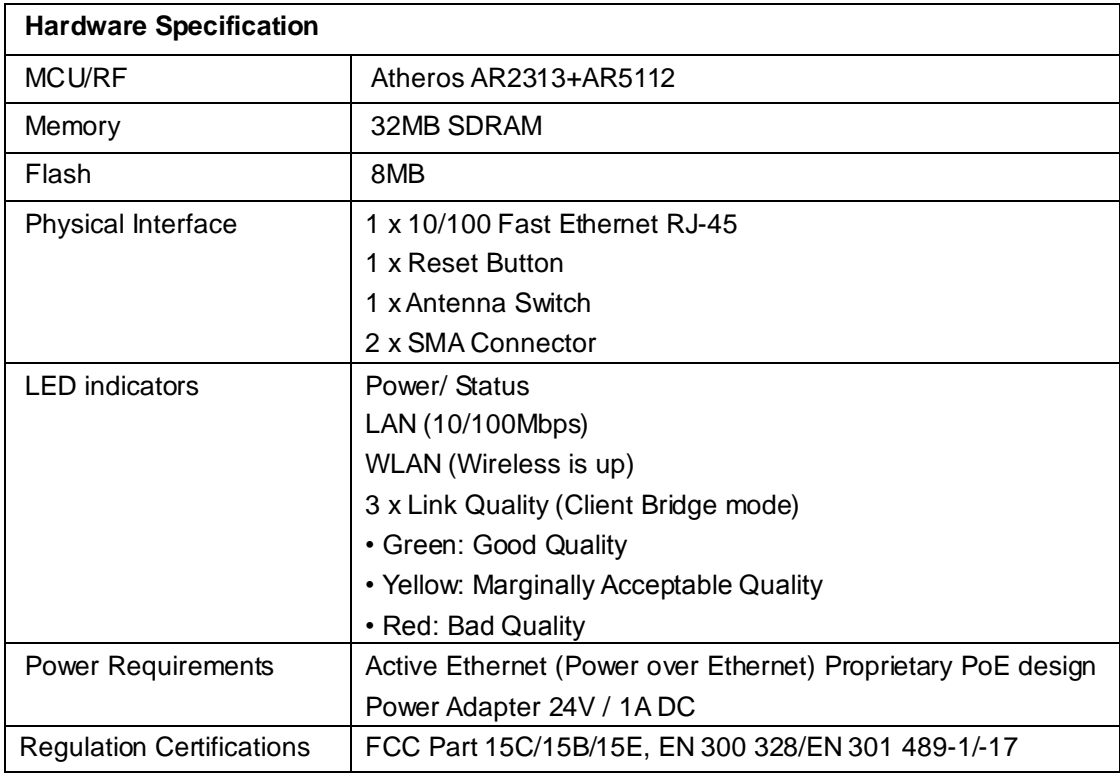

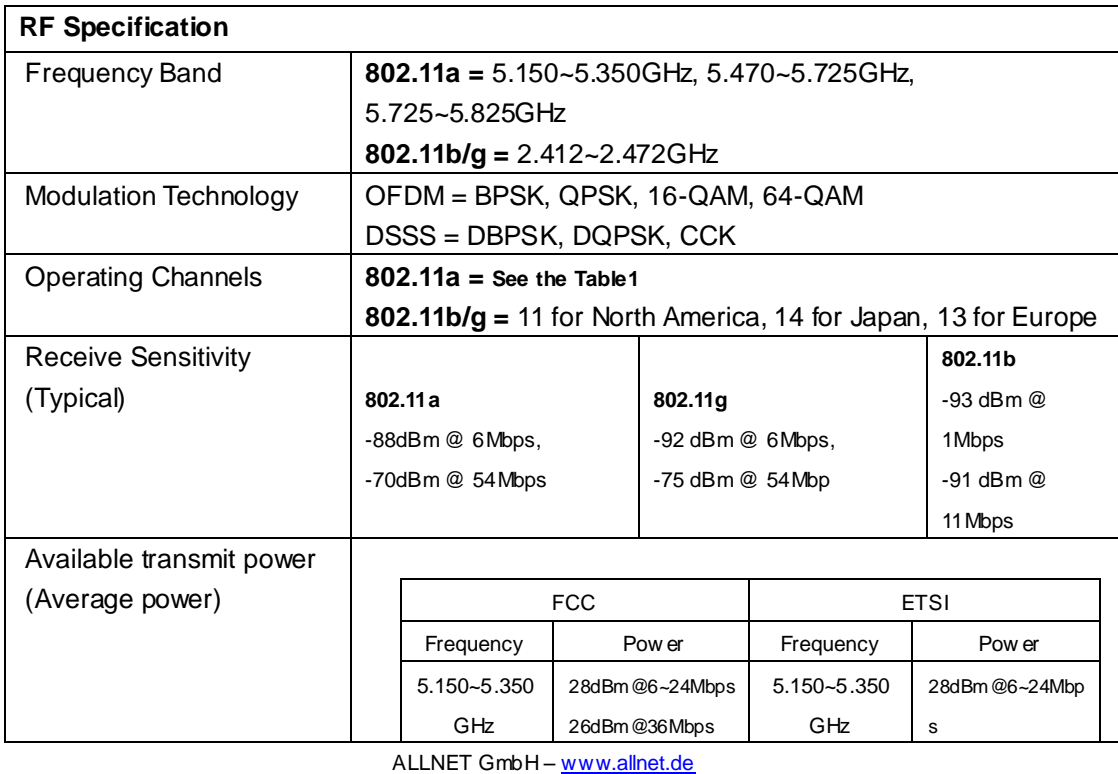

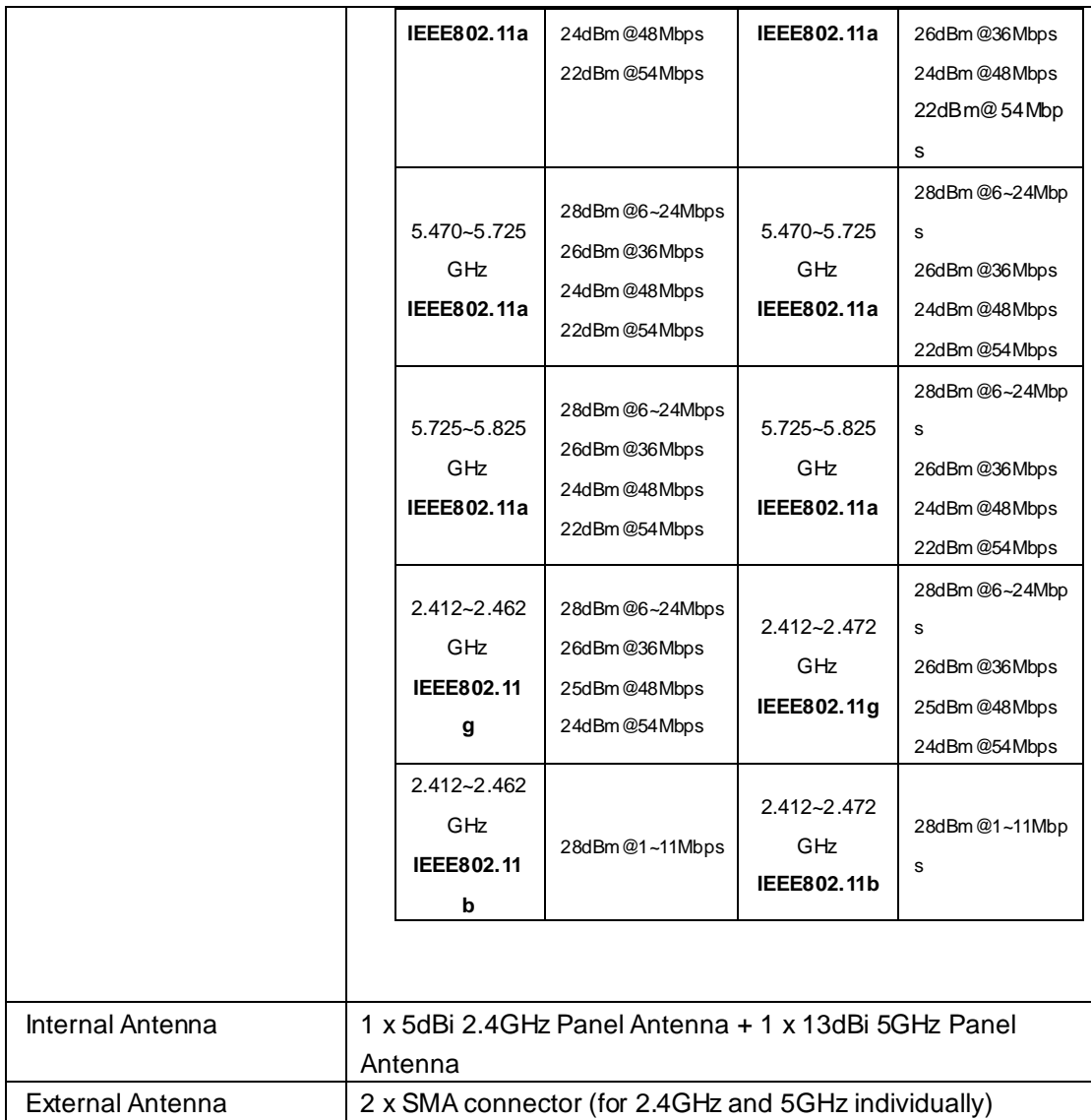

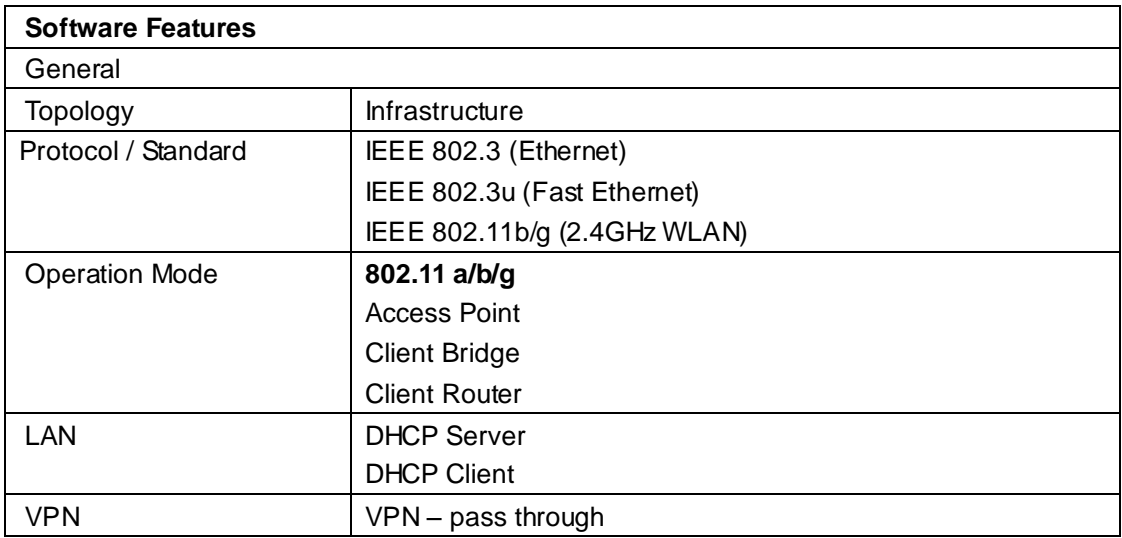

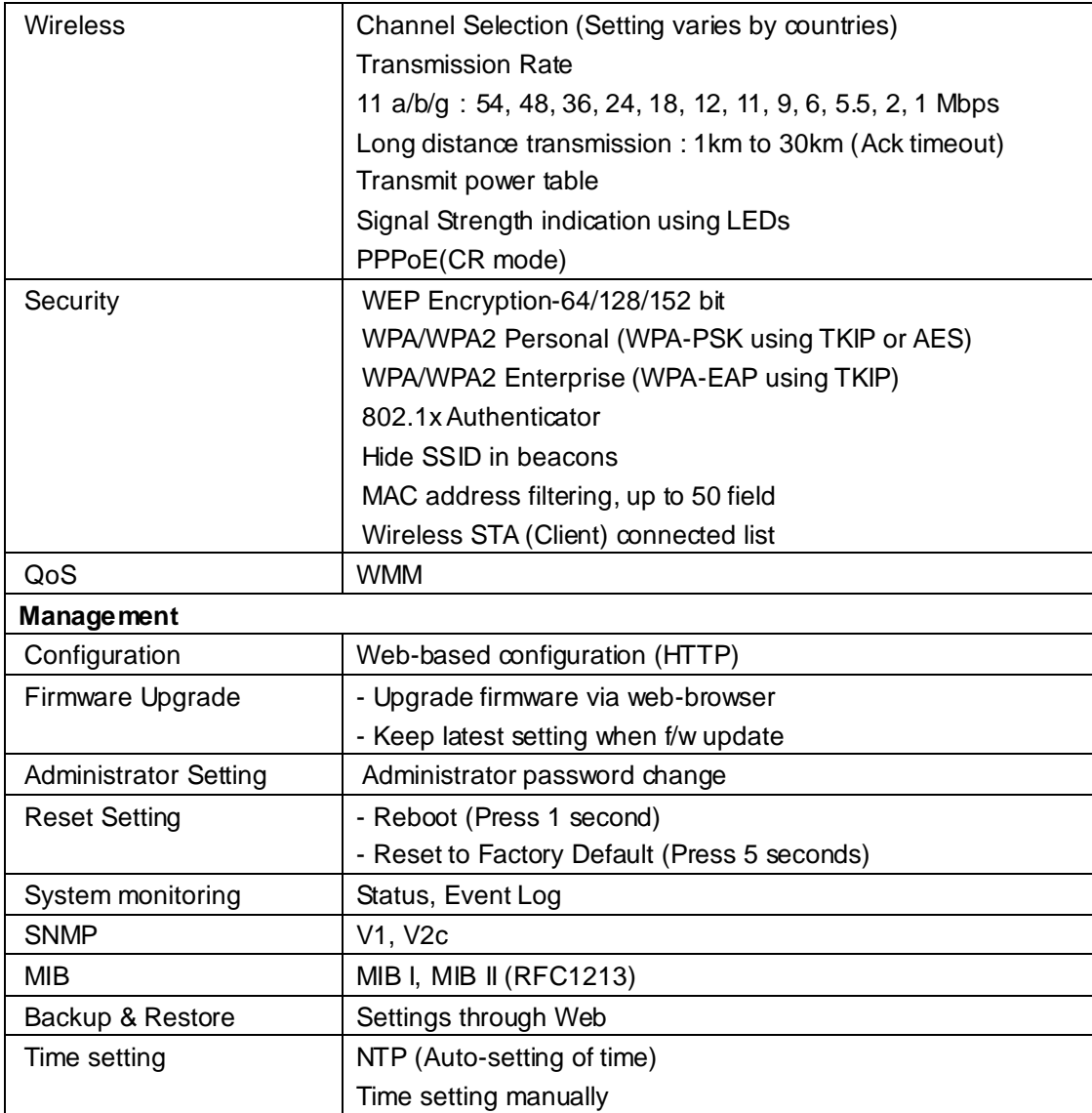

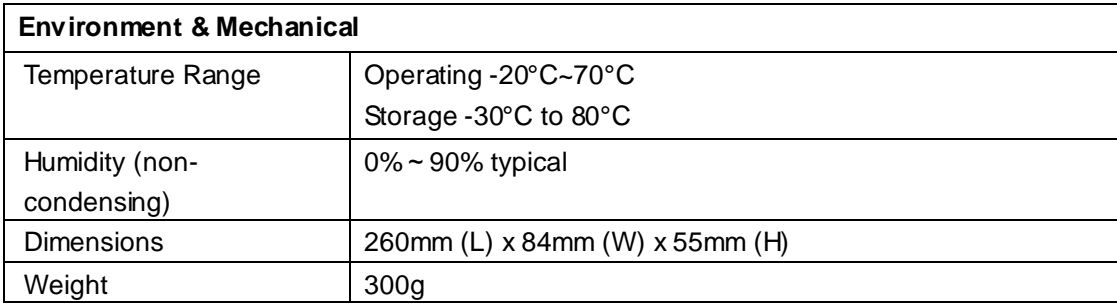

# <span id="page-63-0"></span>**Appendix B – FCC Interference Statement**

#### **Federal Communication Commission Interference Statement**

This equipment has been tested and found to comply with the limits for a Class B digital device, pursuant to Part 15 of the FCC Rules. These limits are designed to provide reasonable protection against harmful interference in a residential installation. This equipment generates uses and can radiate radio frequency energy and, if not installed and used in accordance with the instructions, may cause harmful interference to radio communications. However, there is no guarantee that interference will not occur in a particular installation. If this equipment does cause harmful interference to radio or television reception, which can be determined by turning the equipment off and on, the user is encouraged to try to correct the interference by one of the following measures:

- Reorient or relocate the receiving antenna.
- **•** Increase the separation between the equipment and receiver.
- Connect the equipment into an outlet on a circuit different from that to which the receiver is connected.
- Consult the dealer or an experienced radio/TV technician for help.

FCC Caution: Any changes or modifications not expressly approved by the party responsible for compliance could void the user's authority to operate this equipment.

This device complies with Part 15 of the FCC Rules. Operation is subject to the following two conditions: (1) This device may not cause harmful interference, and (2) this device must accept any interference received, including interference that may cause undesired operation.

#### **IMPORTANT NOTE: FCC Radiation Exposure Statement:**

This equipment complies with FCC radiation exposure limits set forth for an uncontrolled environment.

This device complies with FCC RF Exposure limits set forth for an uncontrolled environment, under 47 CFR 2.1093 paragraph (d)(2).

This transmitter must not be co-located or operating in conjunction with any other antenna or transmitter.

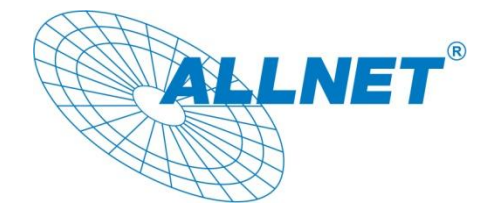

30.06.2009

#### **EC – Declaration of conformity**

For the following product

#### **ALL0258 Gigabit Wireless-N Client Bridge**

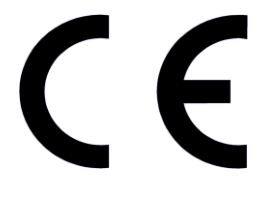

This equipment conforms with the requirements of the Council Directive **R&TTE 1999/5/EC** on the approximation of the laws of the member states relating to Radio and Telecommunication Terminal Equipment and the mutual recognition of their conformity.

The safety advice in the documentation accompanying the products shall be obeyed. The conformity to the above directive is indicated by the CE sign on the device.

The ALL0258 Gigabit Wireless-N Client Bridge conforms to the European Directives 1989/336/EEC.

This equipment meets the following conformance standards:

#### **EN 300 328 EN 301489-1/-17 EN 301 893 EN 50385 EN 60950**

This equipment is intended to be operated in all countries. This declaration is made by

ALLNET Computersysteme GmbH Maistraße 2 82110 Germering Germany

and can be downloaded from<http://www.allnet.de/ce-certificates/>

Copyright © 2009. All rights reserved.

No part of this document may be reproduced, republished, or retransmitted in any form or by any means whatsoever, whether electronically or mechanically, including, but not limited to, by way of photocopying, recording, information recording, or through retrieval systems without the express written permission of the owner. Product specifications contained in this document are subject to change without notice. All other company or product names mentioned are used for identification purposes only and may be trademarks of their respective owners.

Manufacturer:

ALLNET GmbH

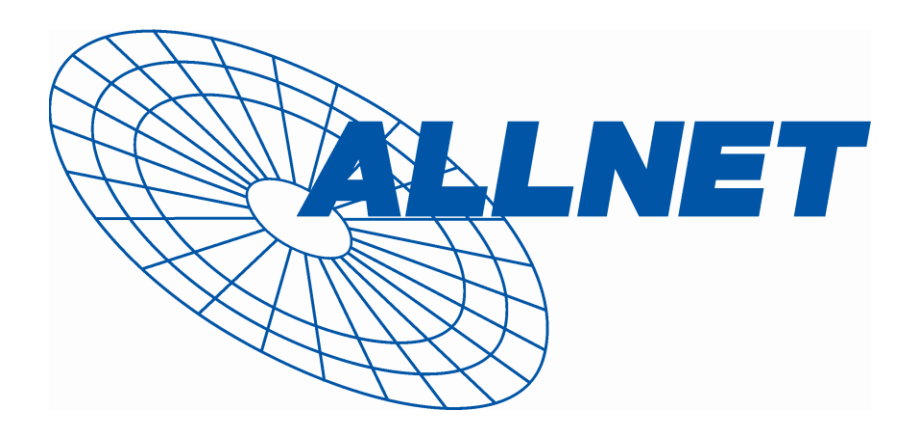

ALLNET Deutschland GmbH Maistrasse 2 82110 Germering Tel. +49 89 894 222 22 Fax +49 89 894 222 33 email: [info@allnet.de](mailto:info@allnet.de)